### **Microsoft**

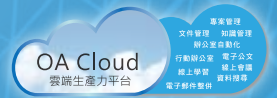

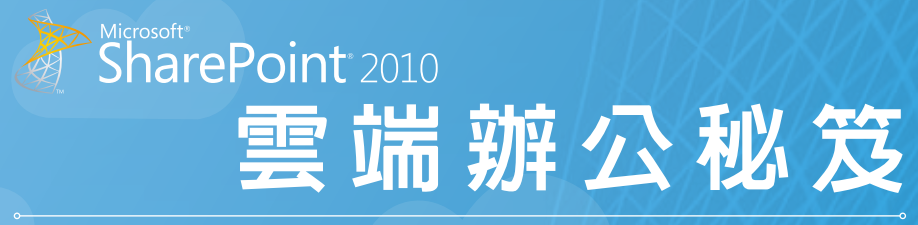

#### **雲端文件應用 (雲端試算表、雲端簡報、雲端文書、雲端筆記)**

- 雲端入口網站的加值應用
- 雲端内容管理與應用
- 雲端協同合作應用
	-
- 雲端搜尋應用
- 雲端商業智慧的應用 雲端商務表單應用

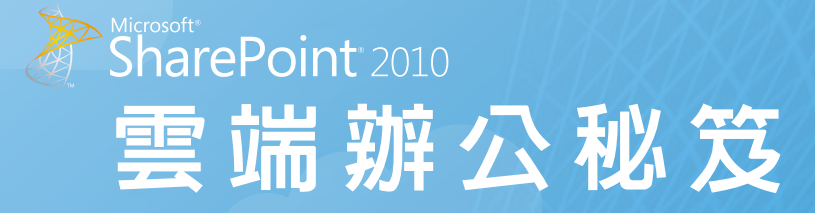

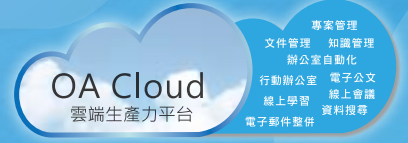

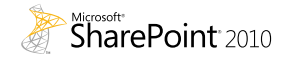

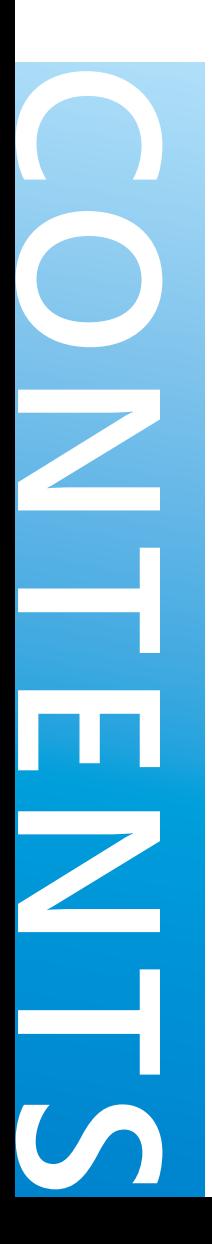

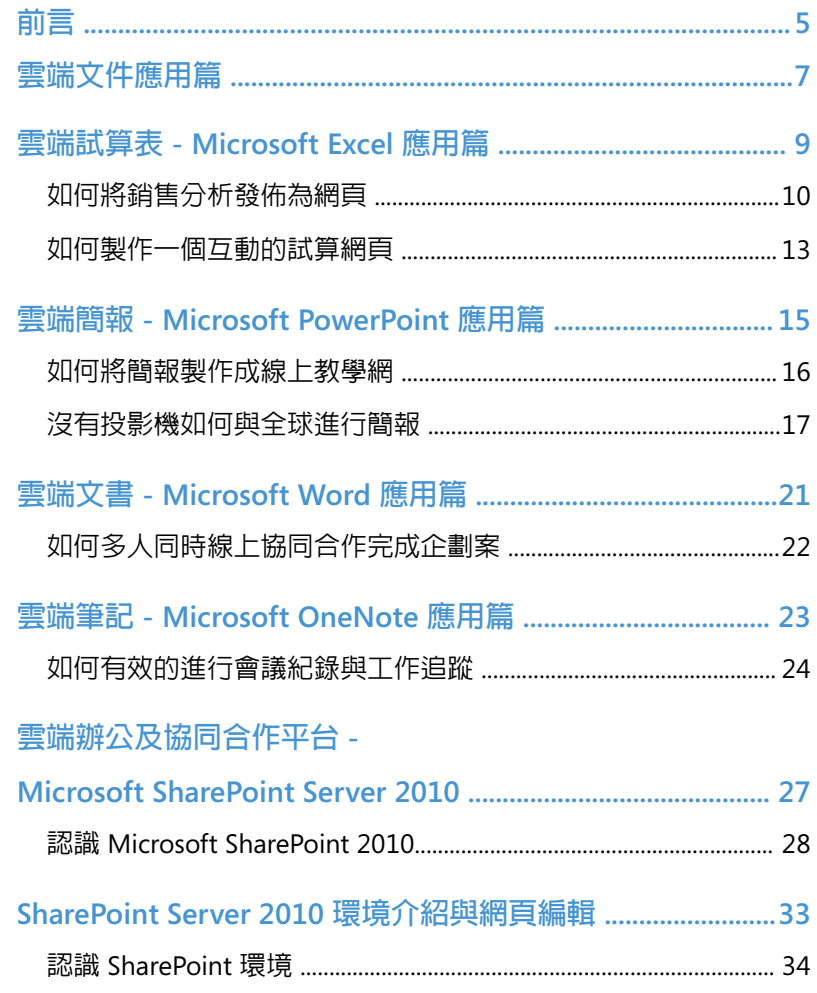

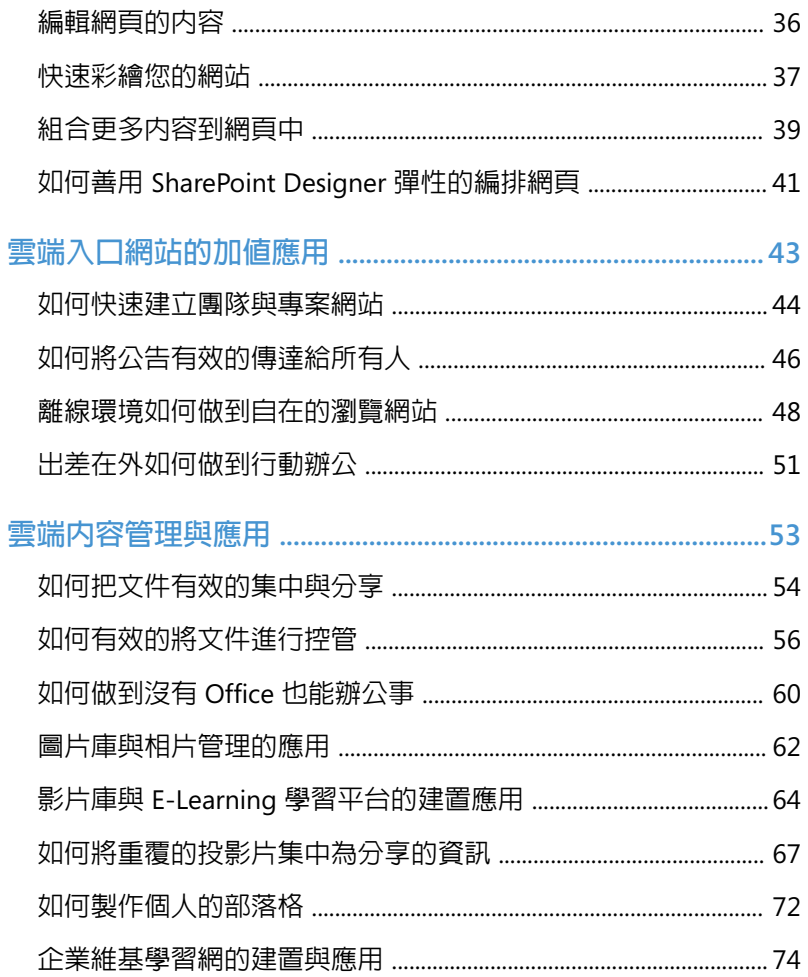

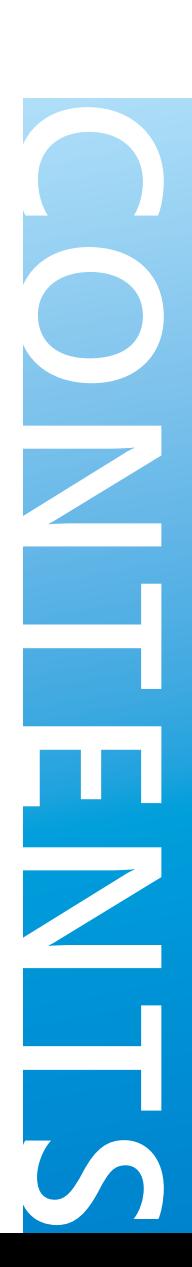

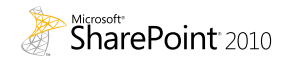

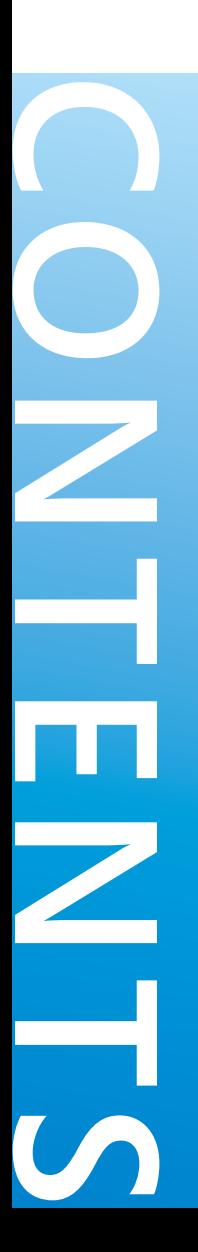

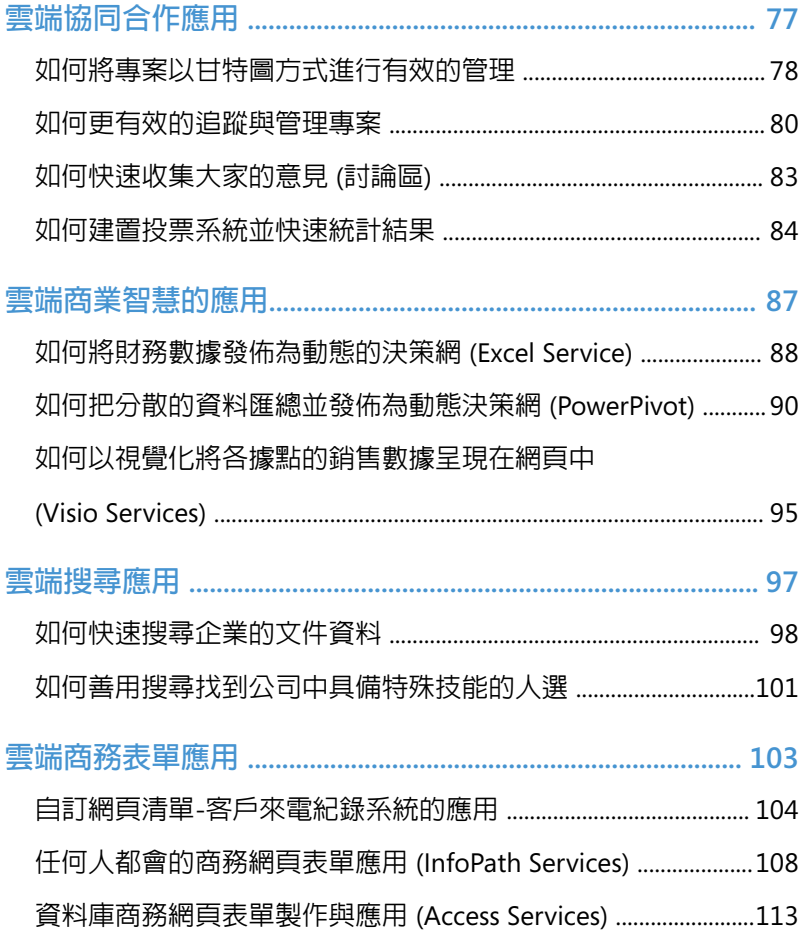

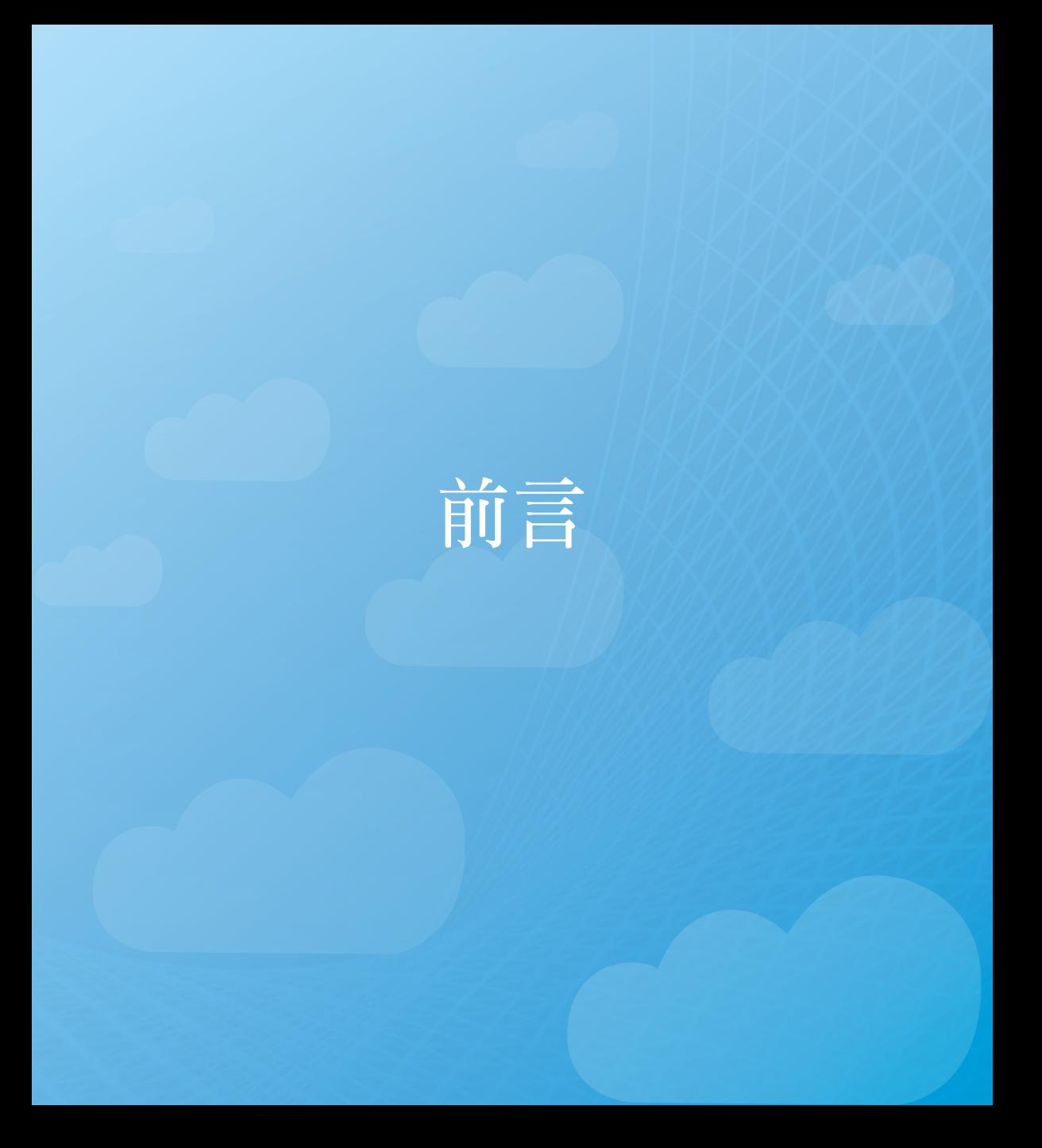

**前言**

**自從雲端的技術出現之後,辦公室的界線已經愈來愈模糊了,隨著行動裝 置的發展以及雲端技術的應用,辦公室的概念將會逐漸消失。**

**現在只要有 Microsoft SharePoint Server 2010,資訊工作者在任何時間、任 何地點都能辦公,只要有網際網路就可以存取辦公所需要的文件,同事之 間的團隊合作也可以透過雲端來實現,不用像傳統一樣必須在同一個辦公 室裏才能夠完成工作。**

## **雲端文件應用篇**

### **雲端文件應用篇**

**以往如果我們想要把檔案與他人分享,我們可能會先考慮對方的電腦是 否也安裝著與我們一樣相對應的軟體,例如:當我們想要把 Microsoft Word 2007 的檔案給客戶時一定會先考量對方的電腦中是否同樣也安裝了 Microsoft Word 2007 或是更新的版本。**

**如果在一個企業中或許還可以做到,但如果把資料給客戶或是我們自己 在外地,沒有攜帶筆記型電腦的環境下都希望可以自在的存取文件甚至 協同合作,雲端將是最佳的解決方案!正因如此,Microsoft SharePoint Server 2010 提供了私有雲的解決方案,藉此,用戶可以把私密、重要但需 要與特定用戶分享的檔案放置到私有雲;方便公開讓所有人知道的資料則 放置到公眾雲,如此一來,使用者無論用哪一種瀏覽器,例如:Internet Explorer、Firefox 或是 Safari ,同時,不管對方的電腦有沒有安裝額外的 軟體, 都可以輕易的開啟檔案並進行編輯與存取!** 

## **雲端試算表 Microsoft Excel 應用篇**

## **如何將銷售分析發佈為網頁**

**在現今瞬息萬變的環境中,企業如果想要求得生存,唯有更快掌握現況, 並時時修正,才能在這詭譎多變的環境中求得生機!正因如此,如果我們 可以把最新的銷售分析在最短時間內隨時讓高階主管們掌握,相信一定可 以對該企業帶來絕對的優勢!身為高科技公司副總的強生,便時常需要在 最短時間內掌握公司的銷售狀況,並在最短時間內制定正確的決策,以往 的他,只能由眾多的財務報表中自行抽絲剝繭,並一一的比對相關數據, 才能由眾多數字中分析出他所需的資訊。也因為這樣,以往的他,加班、 熬夜這些都是家常便飯,甚至放假時,也都需要來公司加班⋯他很想有一 個更好的平台,這個平台可以讓他透過瀏覽器便可以隨時掌握銷售的變 化,同時,還可以讓他以多角度的方式進行動態分析,甚至還可以輕易的 結合顏色管理,以便智慧的判斷當數字低於設定的標準時隨時以不同的燈 號反應在畫面中!**

**有了 Microsoft SharePoint Server 2010 他可以輕易的要求員工們把最熟悉的 Excel 報表發佈到 SharePoint 網站中,如此一來,他便能夠在最短時間內掌 握銷售數據的變化,如何做到呢?很簡單:**

- 1. 首先,我們可以先利用 Microsoft Excel 製作一份樞紐分析的銷售資料(有關如何 操作 Microsoft Excel 以及樞紐分析的功 能煩請見相關 Excel 書籍)
- 2. 如果我們所使用的版本為 Microsoft Excel 2010 同時,不妨建議您可以試著 使用[走勢圖]以及[交叉分析篩選 器]的功能

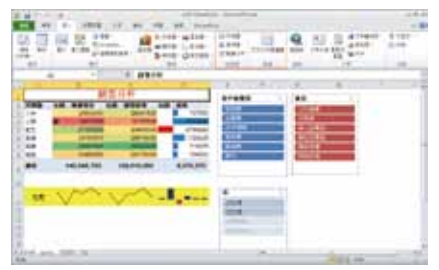

3. 接著, 我們可以將此檔案儲存到 SharePoint 文件庫中,由[檔案]中選 擇[儲存並傳送],接著選擇[儲存至 SharePoint ],輸入儲存的檔案名稱即 可

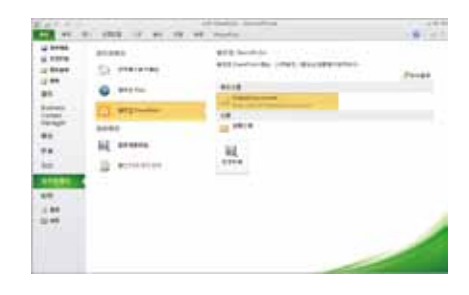

4. 接著,我們可以登入到該網站,並試著 點選其檔案

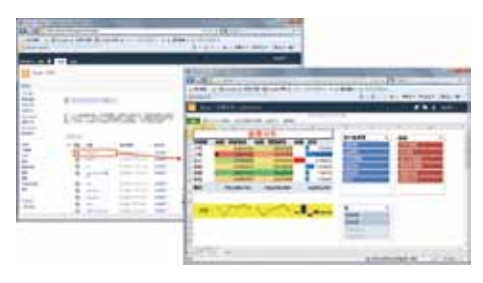

5. 此時便會在網頁中直接開啟該檔案,同 時我們還可以隨時點選[交叉分析篩選 器]以不同的角度來分析試算資料

6. 甚至還可以直接在瀏覽器中編輯或是以 Excel 開啓該檔案

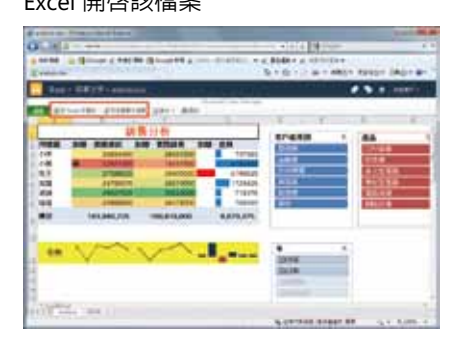

7. 如果是在瀏覽器中編輯甚至還可以做到 多人同時在線上協同合作與編修

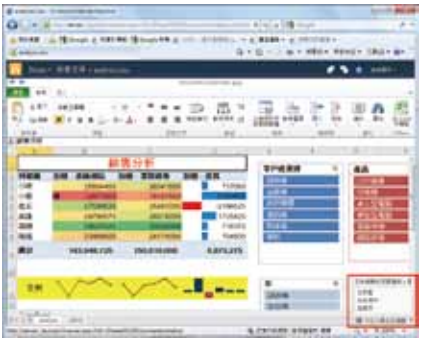

8. 相信有了如此的功能一定可以幫助不少 企業更快速的掌握公司現況並進行商務 決策了!

#### **如何製作一個互動的試算網頁**

**小張是一家傳統公司的資訊人員,在他的協助下公司的資訊系統已漸漸的 步上軌道,最近因應公司的擴大,他需要開發出更多的雲端解決方案,以 便員工們縱使在外地都可以隨時隨地的工作,然而如果他想要開發一個具 備運算功能的網頁程式,如果使用像是 ASP 或是 Flash 的方式來開發,不 但不容易達成,外包給廠商其費用也所費不眥!**

**所幸,IT 小張在公司導入了 Microsoft SharePoint Server 2010 ,現在他只 要用簡單的 Excel 便可以簡單他所遇到的困擾,到底如何做到?簡單:**

1. 首先,我們先以一個簡單的直線折舊程 式來說明,我們可以先試著用 Excel 產 生一個折舊試算的程式

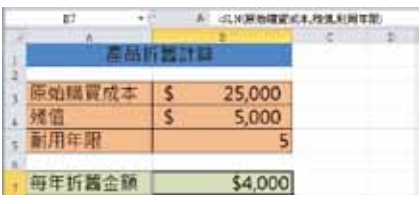

- 2. 其中每年折舊金額的公式為「SLN (原始 購買成本,殘值,耐用年限)」(直線折舊)
- 3. 接著分別在 B3 命名為「原始購買成 本」;B4 命名為「殘值」以及 B5 命名 為「耐用年限」

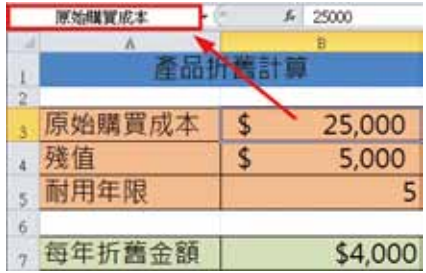

- 4. 接著將檔案發佈到 SharePoint 中,選 5. 現在我們可以在網頁中以互動的方式來 擇[檔案]/[儲存並傳送],接著選 擇[儲存至 SharePoint],其中在[另 存新檔]的對話方塊中按下[發佈選 項],接著,在發佈選項中選擇[參 數]再按下[新增],勾選之前我們已 命名的 3個名稱
	- 進行網頁的試算工作了!

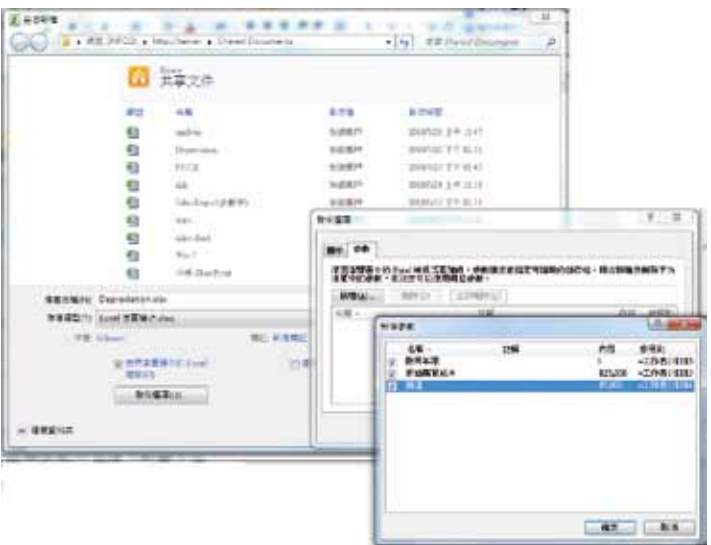

## **雲端簡報 Microsoft PowerPoint 應用篇**

### **如何將簡報製作成線上教學網**

**人事部的小凡最近被公司要求需要對員工的職場技能進行更有效的提昇, 然而,在實際考量下,公司並沒有提供太多預算可以讓他請許多外部講師 來對公司員工們進行教育訓練,再加上員工們進進去去,以前曾經做過 的教育訓練,新進的員工當然不一定有機會了解,正因如此,她還需要 有一個線上的培訓平台可以來解決她所面臨的苦惱,所幸,公司有架設 Microsoft SharePoint Server 2010,再加上雲端技術的幫助,她可以很容 易的把企業訓練最常使用的教材 - PowerPoint 簡報檔案放置到網站中,同 時,公司中任何一個同仁只需利用瀏覽器便可以自在的觀看訓練的簡報資 料了!到底如何做到呢?簡單:**

- 1. 首先,我們可以把 PowerPoint 檔案直 接發佈到 SharePoint 的文件庫中
- 2. 接著,點選該檔案便可以直接在網頁中 瀏覽簡報了!
- 3. 而當我們按下[開始投影片放映]便可 以以全螢幕的方式來瀏覽投影片

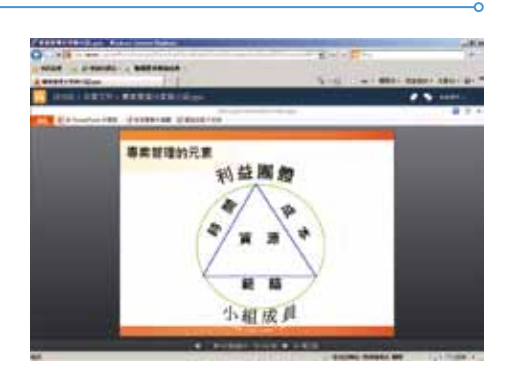

#### **沒有投影機如何與全球進行簡報**

**IT 小張最近遇到了一個極大的挑戰,主管們需要進行一場國際的策略會 議,這意味著,參加的同仁們有的可能在美國,有的可能在中國或是其他 國家,而公司的視訊會議系統並無法有效的將簡報資料同步播放給所有參 與者,因此,以往他們的做法都是把簡報 E-Mail 給大家,但這樣非同步的 方式讓小張的主管十分不滿意⋯**

**更麻煩的是,這次會議中還有一些國外的客戶也會參與,但老板們不希望 公司的策略會議簡報資料可以直接分享給國外的客戶,但又需要這些在國 外的客戶也可以看到!總之,這些需求都讓 IT 小張苦惱不已⋯**

**所幸自從公司架設了Microsoft SharePoint Server 2010,小張可以在 SharePoint 環境中架設 PowerPoint Broadcast Service 服務,而使用者只需 用 PowerPoint 2010 的[投影片廣播]功能便可以將簡報放映到伺服器中, 所有參與者更只需用瀏覽器便可以同步瀏覽簡報,更棒的是,一旦投影片 放映結束,用戶端也不會留下簡報的原始檔,有了這項功能的幫助,完美 的解決了 IT 小張的苦惱,到底如何做到呢?簡單:**

- 1. 首先,我們需要先確認 Microsoft SharePoint Server 2010 有啟動這項服 務,我們可以登入到 SharePoint 管理中 心的[應用程式管理/管理服務應用程 式 1
- 2. 接著確認其中的[PowerPoint Service Application ]是否已啓動

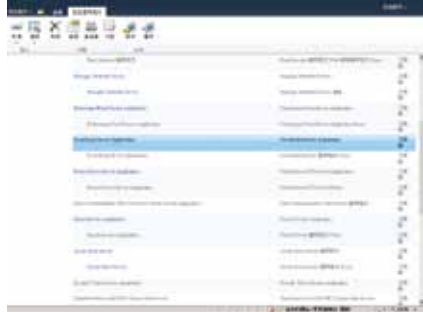

3. 接著,點選 [ PowerPoint Service Application ], 接著在 [ 廣播網站 ] 中 可以掌握投影片廣播的服務網址,例 如,本範例的網址為 http://server/sites/ broadcast

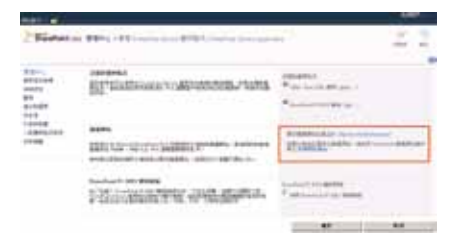

4. 現在我們可以開啓 Microsoft PowerPoint 2010 並開啟想要廣播的簡 報,接著在功能區中選擇[投影片放 映]中的[投影片廣播]

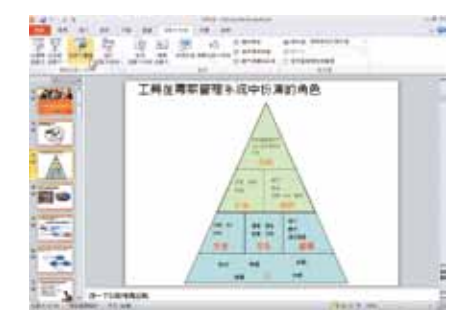

5. 此時便會彈出一個對話方塊,再此選擇

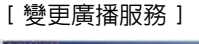

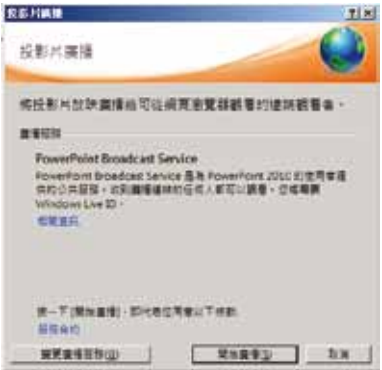

6. 接著輸入之前 SharePoint 所建立的網 址,並按下[新增]

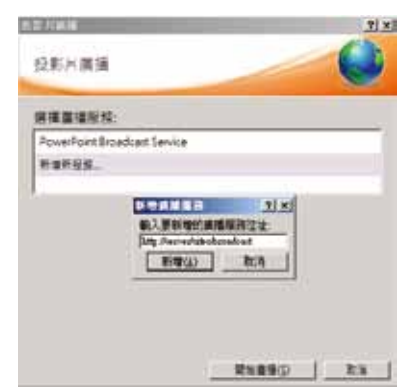

7. 現在,我們可以進行線上廣播了!當按 下[開始廣播]時 PowerPoint 會自動 產生一個網址,我們可以將此網址以電 子郵件或是 MSN 等其他的方式把網址 告訴其他參與的人員

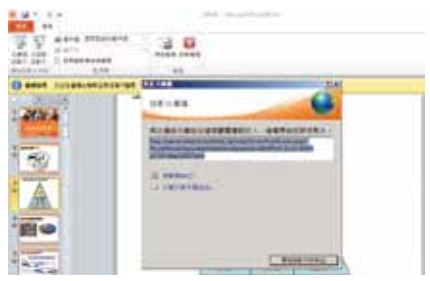

8. 在廣播的過程中,用戶都只需要瀏覽器 便可以觀看,而當廣播結束時也不會在 客戶端留下任何簡報資料哦!

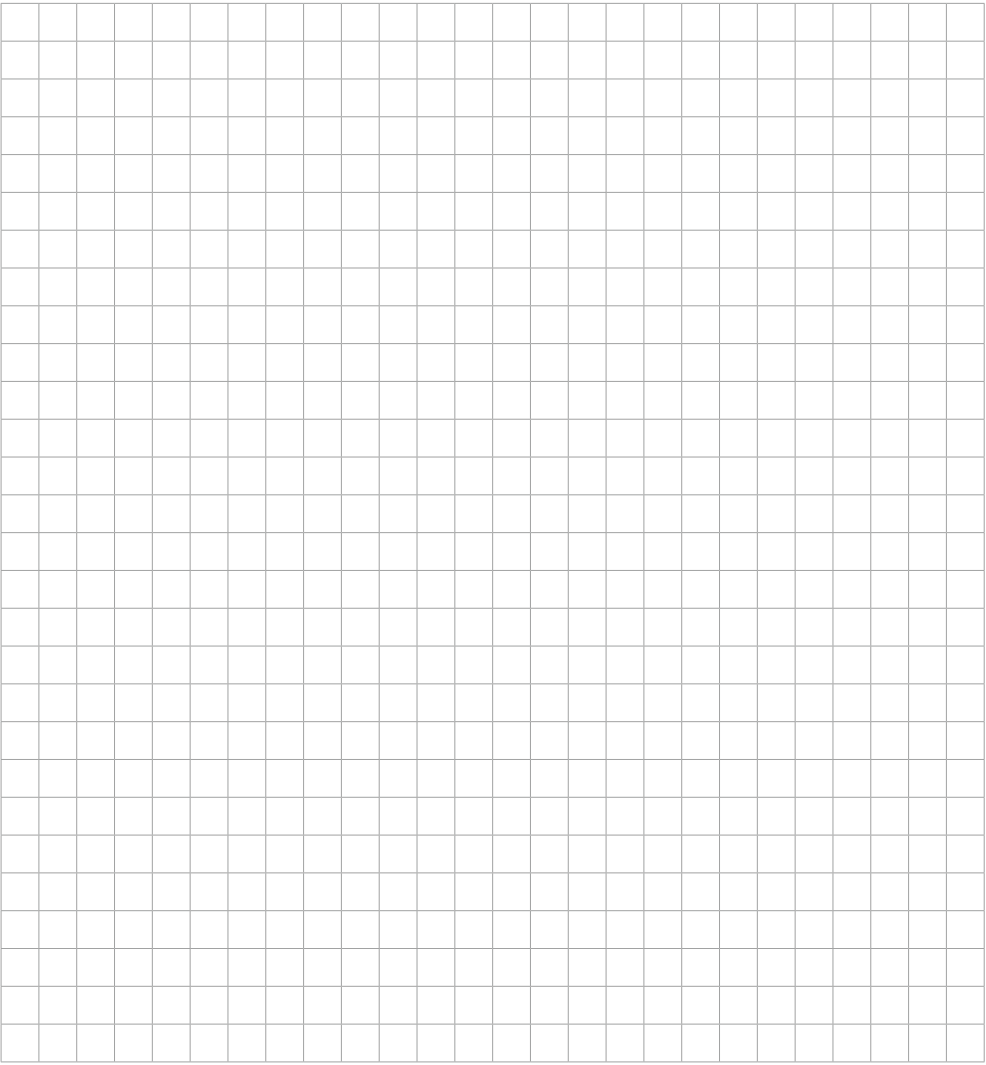

## **雲端文書 Microsoft Word 應用篇**

### **如何多人同時線上協同合作完成企劃案**

**共同創作是在現今環境中時常遇到的事,最近身處於傳統製造產業的小高 便遇到了一項需要多人同時協同合作才能完成的提案,以往他們會先開會 說明這個提案分別由哪些人負責哪些部份,接著,大家便會彼此用電子郵 件來回傳遞完成的資料,不幸的是,來回傳送的資料不僅造成多重版本, 還會讓成員們混淆文件的正確性,為了徹底的解決這個問題,小高需要一 個集中控管,同時還可以多人同時在線上編修的環境,所幸有了Microsoft SharePoint Server 2010 透過 Office Web Apps 的雲端技術,他可以很快的解 決這個問題,到底如何做到?簡單:**

- 1. 首先,我們可以把 Microsoft Word 2010 文件直接發佈到 SharePoint 的文 件庫中
- 2. 直接開啟該檔案後便可以在線上直接瀏 覽了!

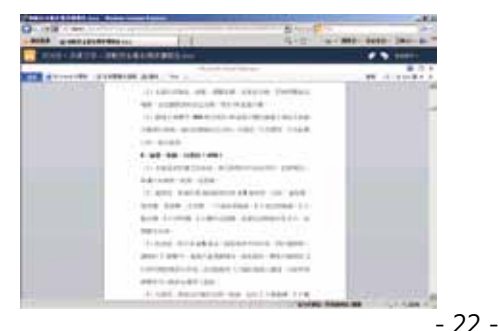

3. 如果需要編輯,則可以按下[在瀏覽器 中編輯],此時,還可以做到多人同時 在線上編修,有了這項功能當然便解決 了小高的問題了!

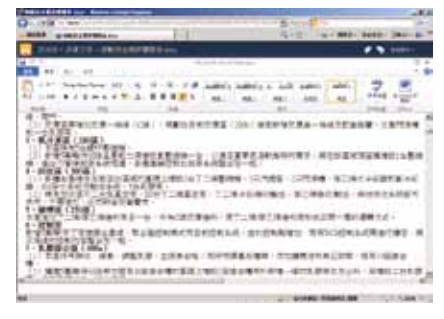

## **雲端筆記 Microsoft OneNote 應用篇**

### **如何有效的進行會議紀錄與工作追蹤**

**Microsoft OneNote 是一套十分卓越的數位筆記本軟體,透過 Microsoft OneNote可以有效的幫助學生到企業甚至家庭紀錄上課、開會的資料,甚 至家庭生活的點點滴滴都可以輕鬆記錄下來,不僅如此,藉由與 Microsoft SharePoint Server 2010 相互整合,現在 Microsoft OneNote 也支援了雲端的 技術,讓我們可以直接在瀏覽器中進行編寫!**

**這樣的需求正好解決了位於跨國企業小張的苦惱,因為當他們在進行國際 會議時大家通常會在會議中把重要的會議事項下來,以往,為了方便大 家,他們會有一個人統一將開會紀錄撰寫在Word中,再以電子郵件的方 式傳送給所有人,但紀錄的人員在紀錄資料時並不一定了解每一個重點, 同時在紀錄時也無法針對開會的議題進一步的深入註解,種種的問題,使 得當大家收到會議紀錄時許多開會時的重點都已經遺忘,最後,大家又回 到了自己記錄自己所需要的資料⋯小張很希望有一個統一的雲端平台既可 以方便所有人在任何地點進行會議紀錄,每個人也都可以產生自己的工作 表,但又可以很容易的整合在一起,同時,對於會議中所需要進行的待辦 工作或是問題等等又可以很有效的追蹤,終於,有了Microsoft OneNote 2010 並配合著 Microsoft SharePoint Server 2010 可以很容易的解決他的需 求,到底如何做到?很容易:**

1. 首先,我們可以將一份 OneNote 2010 文件放置到文件庫中,或是新建一份 OneNote 文件並放置到文件庫中

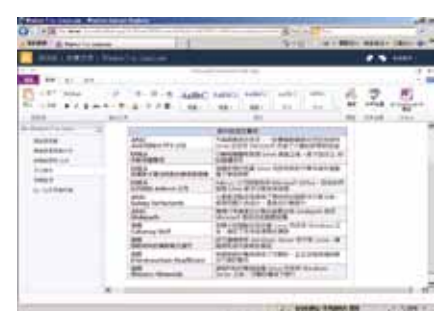

2. 接著,我們可以在左邊的[新的節]窗 格中產生新的頁面,或是在功能區中選 擇 [ 插入 ] 再選擇 [ 新增百面 ] 或是 [新增節]

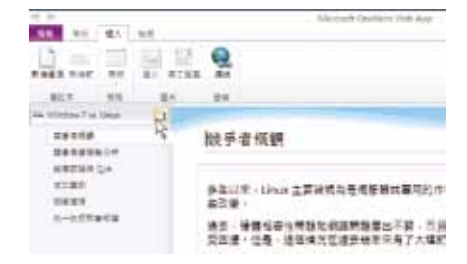

- 3. 每個節或是頁面的名稱都可以重新命 名,例如:可以依會議的名稱或是依會 議紀錄者的姓名來區分
- 4. 現在,我們可以在瀏覽器中直接編輯 OneNote 了,當多人在編輯時,我們可 以在功能區的[檢視]中勾選[顯示作 者]可以掌握哪些人編修了哪些資訊

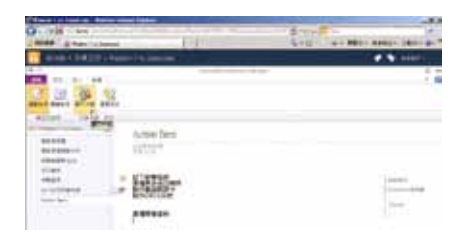

5. 而針對會議中可能產生問待辦工作或問 題,我們可以在標題前加上一個[標 籤],只要由功能區中選擇[常用/標 籤]即可,此時我們可以加入像是[待 辦事項]、[問題]、[重要]、[想 法]、[關鍵]等等標籤

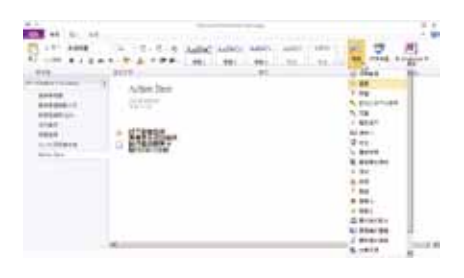

6. 最 後 , 我 們 還 可 以 把 這 份 資 料 以 OneNote 來開啓, Microsoft OneNote 可以與 Microsoft Outlook 的行事曆或 工作同步,這麼一來,我們便不會錯誤 重要的行程計劃或是待辦工作了!

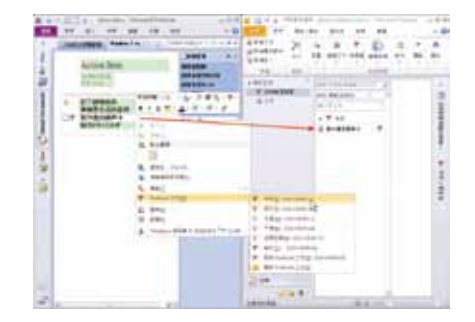

# **雲端辦公及協同合作平台 Microsoft SharePoint Server 2010**

#### **認識 Microsoft SharePoint 2010**

**在現今環境中,獨自一個人把專案工作或是文件製作完畢的情形可說是越 來越少了!我們可能先把文件製作完畢,再利用電子郵件寄送給另外一個 人檢閱或是交由下一個負責人繼續這份文件的後製作,或者,也有可能把 文件放在檔案伺服器中供需要的人再加以利用,無論如何,團隊協同合作 在現今企業中絕對是少不了的。**

**Microsoft SharePoint 2010 就是一套完整的商業協同合作網路平台,讓 知識工作者可以更輕易的進行人與人之間的溝通,不僅如此,Microsoft SharePoint 2010 也是一套整合企業內部網路 Intranet、外部網路 Extranet 以及網際網路 Internet 的完整解決方案。簡單的說,Microsoft SharePoint 2010 可以幫助我們在統一的網路環境下快速回應需求!**

**有了如此的平台會與之前的工作環境會有哪些差別呢?試想,如果我們想 要進行一個專案活動,首先,我們會先招幕一些團隊成員,接著,如果是 以往的作法,我們可能會在開會時大家分工後便開始進行了!而在執行工 作時,每個小組成員的工作進度是多少?是否有什麼問題?以往的作法便 是用電子郵件溝通或是在開會時才知道出了哪些問題,這樣的作法實在不 好!試想,如果有一個網站能讓所有小組成員隨時發佈目前的工作狀況與**

- 28 -

進度百分比,甚至**真案經理人或高階主管出差時,也能夠透過瀏**覽器或是 **手機隨時掌握狀況該有多好!Microsoft SharePoint 2010 解決方案便提供了 如此的功能。**

**同樣的,專案一定會產生若干文件,這些文件要放置在哪裡呢?自己的硬 碟?那麼,如果自己電腦關機時別人如何取得您的文件資料;相對的,放 在檔案伺服器?那麼,如果我們出差在外或是在家又如何取得這些資料? 因此,最好的方式便是放置在一個網站,使用者只需利用瀏覽器或是智 慧手機**便可以取得這些資料,這樣該有多方便!最後, 當我們會經做渦 **的專案未來需要重新啟動類似的內容時,我們還需要同樣花費相同的成 本、時間甚至失敗的經驗來完成嗎?當然不希望!因此,有了 Microsoft SharePoint 2010 將再也不會發生了!因為 Microsoft SharePoint 2010 就是 最佳的知識管理解決方案平台!** 

#### **Microsoft SharePoint 2010 企業協同合作解決方案含有六個主要的應用:**

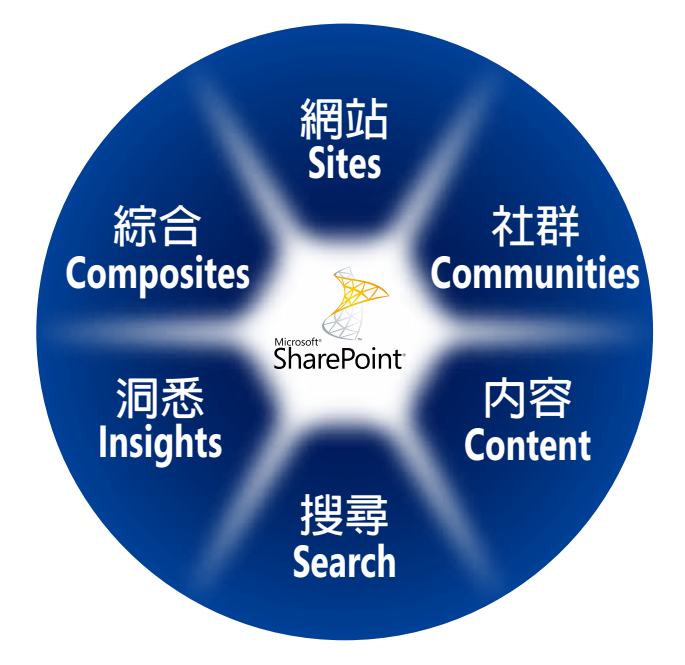

**網站 (入口網站):**

企業由公司到部門、小組、專案,最終到個人的入口網站,都可以輕鬆達成。

#### **社群 (協同合作):**

提供有效的溝通工作環境讓用戶不論是透過電腦、搜尋引擎或是智慧手機,都可以以最熟悉 的操作介面與他人進行溝通。

#### **內容 (內容管理):**

全功能的商業文件解決方案,無論是版本控管、存回/取出文件、或是進行文件工作審批流 程,或是根據不同使用者有不同的讀取與修改權限等等,讓企業可以更安心而有效的分享資 訊。

#### **企業搜尋:**

現今社會對網路上的資訊及內容有強烈的依賴,因此,迅速、簡便的取得資訊,對於網路用 戶來說是十分重要的事。Microsoft SharePoint 2010 整合所有資訊並提供高效的搜尋機制, 從資料的搜尋到人員、專業知識、應用程式、資料庫都考量的面面俱到。

#### **洞悉 (商業智慧):**

在現今這個瞬息萬變的環境中,企業想要求得生存,唯有更快掌握現況,並時時修正與採取 行動,才能在這詭譎多變的環境中求得生機!

Microsoft SharePoint 2010 可以迅速傳送及分享各類財務報表、專案現況等資料,讓高階主 管們可以在最短時間內更有效的進行商業決策。

#### **綜合 (商業流程):**

許多企業需要在不需要開發與影響成本的環境下,迅速建立各種商業應用表單與應用程式。 Microsoft SharePoint 2010 提供易於使用、智慧日與現有系統完全整合的 XML 雷子表單,協 助組織簡化商業流程。

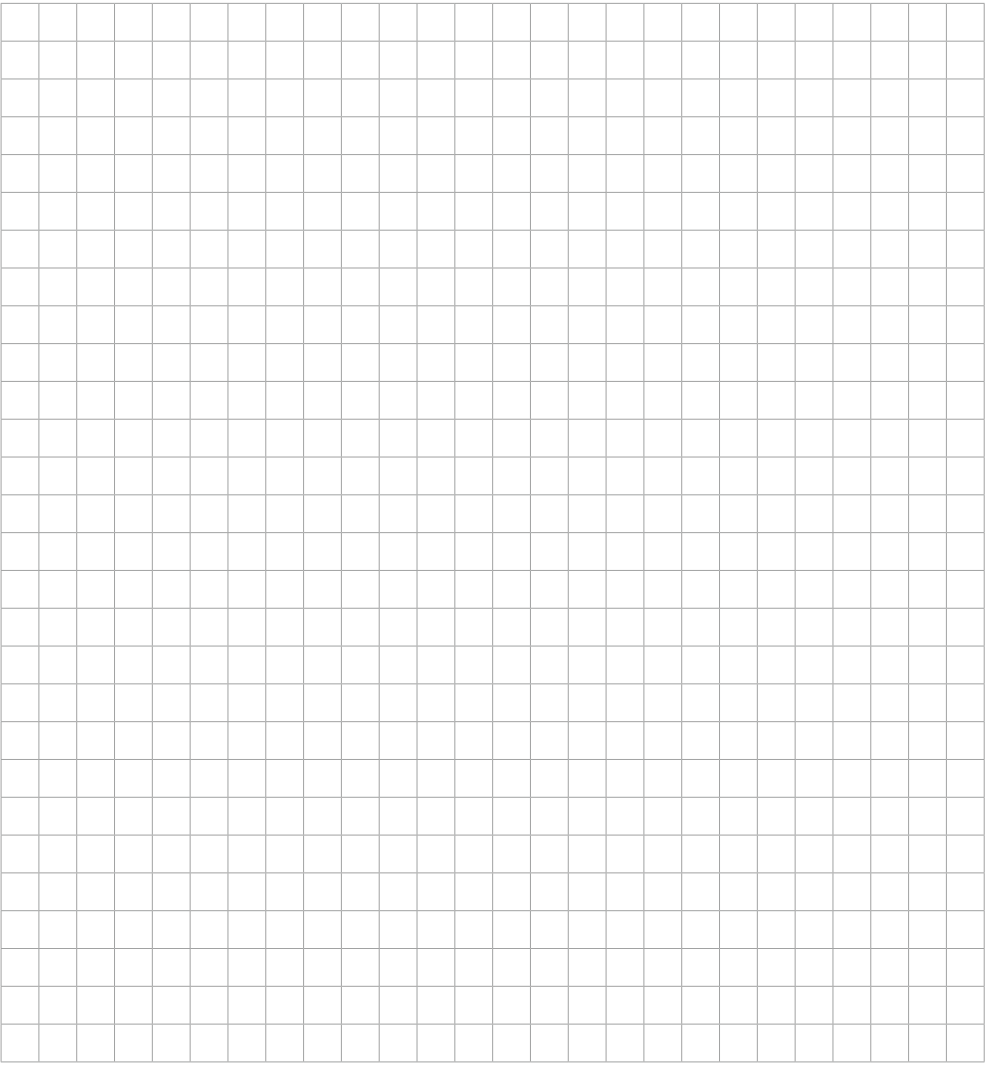

## **SharePoint Server 2010 環境介紹與網頁編輯**

### **認識 SharePoint 環境**

**當我們登入到 Microsoft SharePoint 2010 時可能會因為不同的預設網站在使 用介面上會有少許的不一樣,但操作的方式其實都是很容易上手的,我們 以標準的預設網站畫面來做說明:**

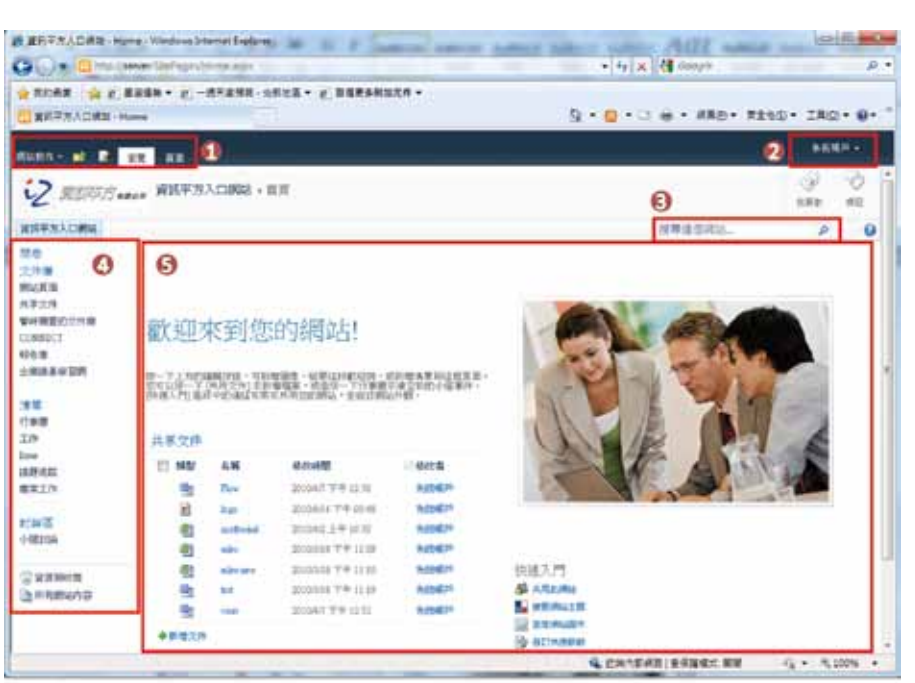
#### **位置 1:功能區**

上方的功能區主要的目的為:新增、修改或是管理設定網站,例如:新增更多的網頁,如: 連絡人、文件庫或是圖片庫等等的網頁,另外,也可以用來谁行更細部的網站設定,如:網 頁的背景顏色等等、或是新增用戶權限到此網站中。

#### **位置 2:系統帳戶**

可用來登入或登出用戶帳號,或是等等

#### **位置3:搜尋引擎**

可以用來以全文檢索或是進權搜尋的方式搜尋此網站中的資料,或是尋找企業中特定的人 物。

#### **位置 4:[快速啟動]**

可將常用的連結像是:文件庫、清單、討論區等等列於此,如此一來,用戶只需輕鬆按一下 便可以啟動這些功能。

#### **位置 5:網頁組件**

Microsoft SharePoint 2010 提供了許多〔網頁組件〕,這些組件如〔宣告〕、〔事件〕等 等,每個組件就好比像是一個豆腐乾,可以任意的放置在首頁的左邊或是右邊,讓用戶一登 入到此網站時,便能夠一眼看到這些最重要的資訊,同時還會根據不同帳號的使用者登入而 會有不同的顯示內容。

## **編修網頁的內容**

**全新的 Microsoft SharePoint 2010 讓我們編輯網頁就如同在操作文書處理軟 體一樣簡單,同時也可以很快上手哦,方法如下:**

1. 選 擇 功 能 區 中 的 [網站動作/編輯頁 面],或是選擇[編 輯]圖示。

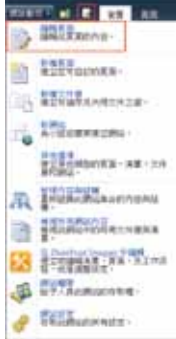

2. 此時會出網頁上方出現與 Microsoft Office 2007 一樣的功能區。

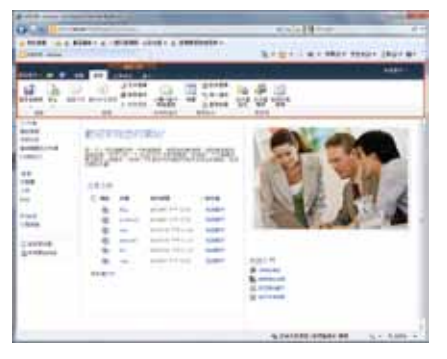

- 3. 因此我們便可以很容易進行網頁中的許 多編輯工作,像是[以電子郵件傳送連 結]等等⋯。
- 4. 而在 [編輯工具 ] 中還可以針對網頁中 的文字變更字型大小、顏色或是插入圖 片等等,操作的方式就與使用文書處理 軟體是一樣方便的。

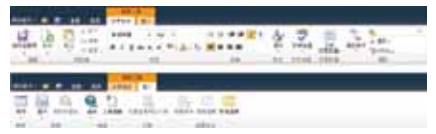

5. 所有的操作工作,就是這麼簡單!編修 完畢後,最後別忘了選擇[儲存後關 閉]便可以完成編修的工作。

## **快速彩繪您的網站**

**Microsoft SharePoint 2010 可以很容易的建置公司的入口網站,同時也可** 以快速建置自己部門或是專案的網站,無論如何,一旦網站建立完畢時, **如果每一個網站的長相都是一樣,那就太沒有創意了!沒關係,Microsoft SharePoint 2010 讓您可以輕鬆彩妝網站,方法為:**

- 1. 由[網站動作]中選擇[網站設定]。
- 2. 接著在 [ 外觀與風格 ] 中便可以進行各 種設定的工作。

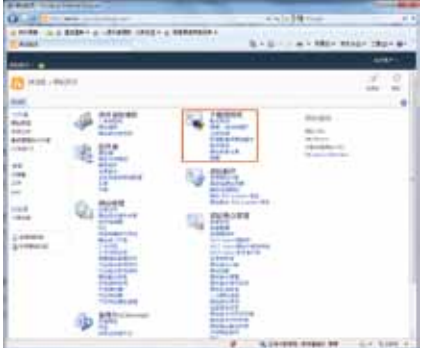

3. 例如:在[標題、描述與圖示]中可以 變更網站的標題以及加入像是公司的 logo。

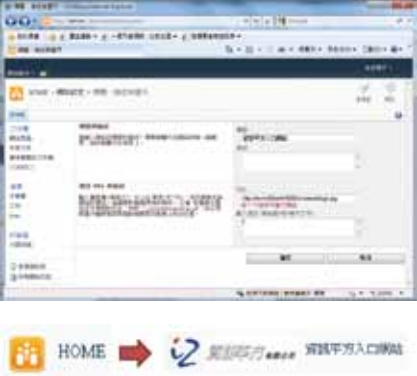

4. [網站佈景主題]則可以讓我們變更網 頁的背景顏色,如果想要變更背景顏 色,只需選擇該功能後,便可以設定喜 歡的主題,同時也可以馬上預覽其效 果,如果想要更有獨特的色彩,則還可 以在[自訂佈景主題]中針對個別的顏 色進行更進一步的選擇。

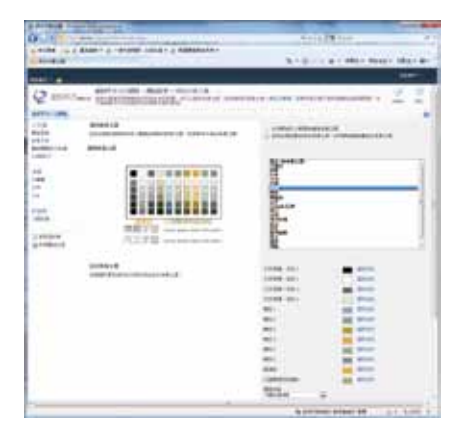

5. 最後我們可以先預覽其結果,如果覺得 滿意,再按下[套用],我們便可以輕 鬆彩繪 SharePoint 網站了!

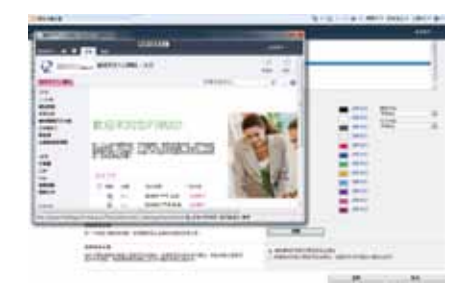

#### **組合更多內容到網頁中**

**首頁是最登入到網站時最重要的畫面,Microsoft SharePoint 2010 當然也可 以讓我們好好的組合更多內容到首頁中,實際上,首頁中的每一個元件都 稱之為網頁組件,我們想像就好比是一塊塊積木一樣,我們可以輕鬆的組 合成各種我們需要的畫面,方法為:**

1.選擇功能區中的 [ 網站動作/編輯頁 --2.接著由 [ 編輯工具 ] 中的 [ 文字格式 ] 面],或[編輯]圖示,或是由[頁 面]中選擇[編輯]。

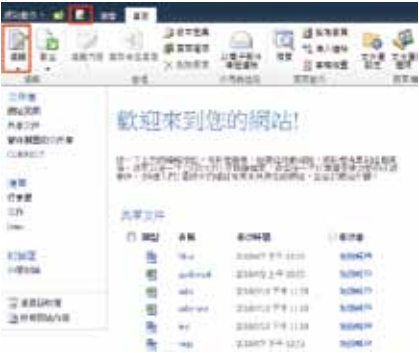

中的[文字版面配置]可以設定網頁的 版型。

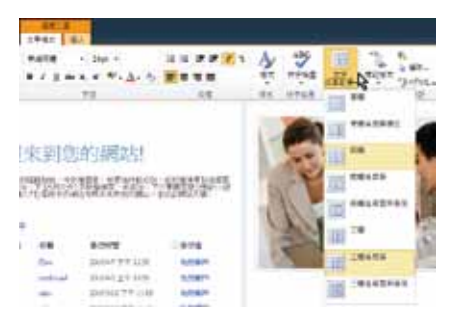

3. 例如:設定為 [ 兩欄含頁首 ] ,接著, 5. 例如: 把 Outlook Web App 中的 選擇 [ 編輯工具 ] 中的 [ 插入 ] ,可以 插入[網頁組件]。

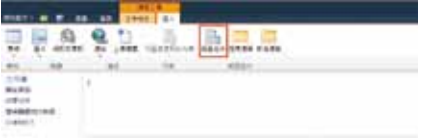

4. 選擇想要插入哪一種類別的網頁組件。

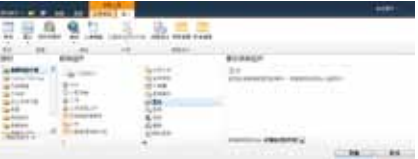

Exchange 收件匣加入到首頁中,完成 後按下[新增]即可!

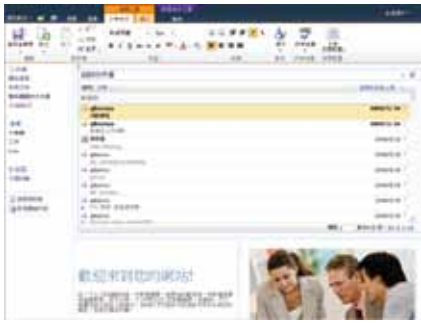

#### **如何善用 SharePoint Designer 彈性的編排網頁**

**我們可以把 Microsoft SharePoint Server 2010 視為一個平台,在這個平台中 我們可以任意的加入與組合各種應用,像是:網頁、表單、清單等等,但 如果我們想要設計出各具特色的網頁或是以視覺化的方式來管理網站,甚 至在 SharePoint 網站中設計工作流程,沒問題!只要由網際網路中免費下 載並使用 Microsoft SharePoint Designer 來達到這個目的,到底如何辦到? 很簡單:**

1. 首 先 , 我 們 可 以 到 下 列 網 址 取 得 Microsoft SharePoint Designer (網址 可能會根據實際狀況有部份的改變, 因此,建議大家用搜尋的方式來找 Microsoft SharePoint Designer)。

http://www.microsoft.com/downloads/ details.aspx?FamilyID=82df15bd-16a5- 460e-a7c4-22599c669bb1&displaylang=en 2. 安 裝 完 畢 後 我 們 只 需 在 功 能 區 中 選 擇 [ 網 站 動 作 ] , 接 著 選 擇 [ 在 Share Point Designer 中編 輯]。

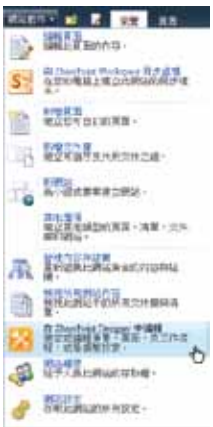

此時系統便會自動開啓 Microsoft SharePoint Designer,現在我們可以進 行更多的設定工作

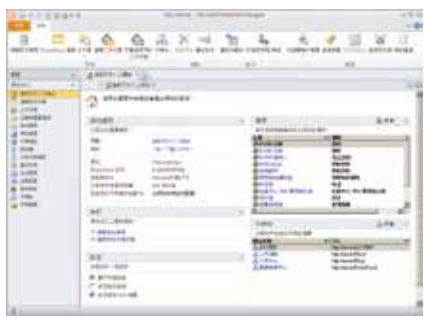

例如:如果想要更進一步的編輯頁面, 則可以在左邊的[導覽]中選擇[清單 和組件庫 ],最後選擇需要編輯的清單 或是文件庫名稱。

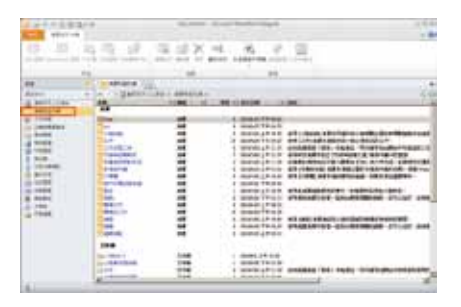

選擇完畢後,我們便可以進一步加以編 輯該清單或文件庫,其中我們可以進行 像是:加入更多的欄位、設定此清單的 權限、修改版面、加入網頁組件,甚至 是為此清單加上工作流程或是另存為範 本 (由於每項的操作步驟皆有所不同, 有興趣的朋友們可以參考其他資料,再 此不細談)。

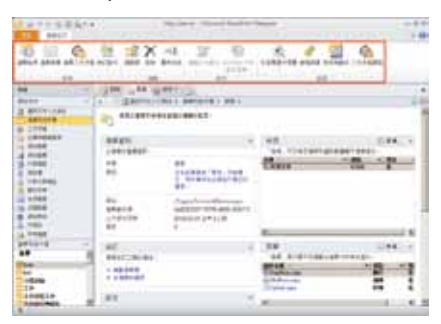

# **雲端入口網站的 加值應用**

## **如何快速建立團隊與專案網站**

**丹尼爾是一家外商公司的專案經理,身為專案經理的他,時常面對各種溝 通的挑戰,以往,大家總是習慣以電子郵件或是開會來進行各類溝通與交 流,但丹尼爾希望可以有另外一種更好的溝通方式,新的方式不僅要做到 可以有效的集中分散的溝通資訊,更希望可以將專案的過程傳承為公司未** 來重要的經驗分享,現在,他需要一個溝通平台來**整合各種資訊**,只是, **他不是資訊人員,更沒有額外的經費與時間請外部資源來架設網站,他該 如何解決這個問題呢?有了 Microsoft SharePoint 2010 便可以很快完成這個 需求,方法為:**

1. 由功能區中的 [ 網站動作 ] 選擇 [ 新網 站]或[其他選項]。

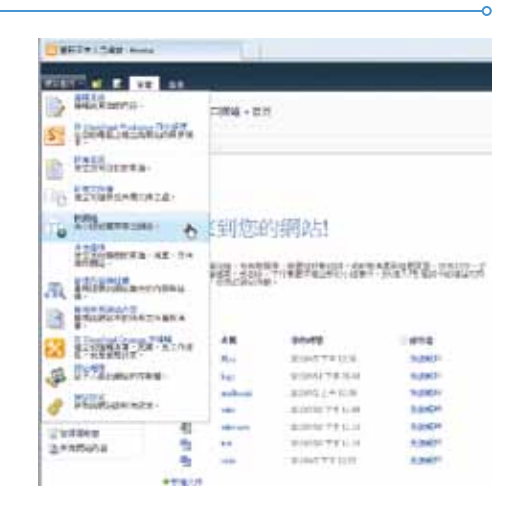

2. 此時便會出現各種網站的類型供我們選 擇,例如:小組網站、文件工作區等 等,這裡我們選擇[小組網站]。

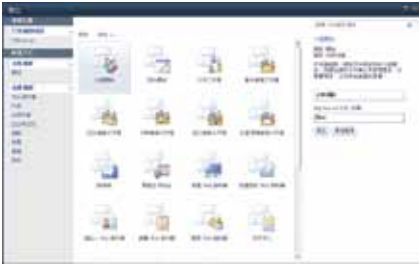

3. 接著輸入網站的名稱以及 URL 名稱, 最 後按下[建立]即可。

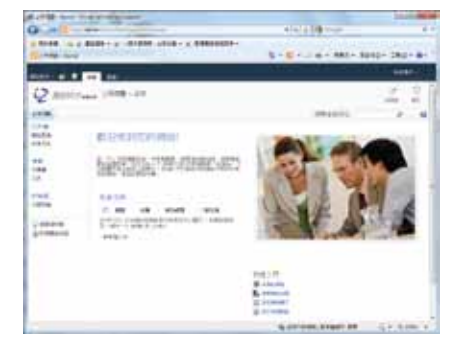

# **如何將公告有效的傳達給所有人**

**以往公司、部門甚至是專案有重要的公告需要告之相關人員時,往往都是藉 由電子郵件的方式來發佈,但有部份訊息我們可能希望一直不斷的提醒大家 並讓大家記住,像是丹尼爾就希望他所負責的專案團隊成員們都可以隨時提 醒自己重要的交付日,他想,既然已經成功的建立了一個專案溝涌平台,當 然一定要好好善加利用,因此,他想在首頁上藉由宣告以及事件來公佈重要 訊息給所有團隊成員們,有了 Microsoft SharePoint 2010,不僅可以很快滿 足這個需求,還提供了當事件快要開始時會自動的載入而結束時則會自動的 刪除,大大降低了我們維護此網站的成本,怎麼做呢?方法為:**

- 1. 首先,我們可以先建立一個 [ 宣告 ] 的 清單,由功能區中的[網站動作]選擇 [其他選項]。
- 2. 選擇要建立一個[宣告]並建立一個名 稱。
- 3. 接著,我們便可以透過 [ 新增宣告 ] 來 新增我們想要增加的公告,在新增時我 們可以在加上文字說明、超連結、甚至 附件、圖片等等。

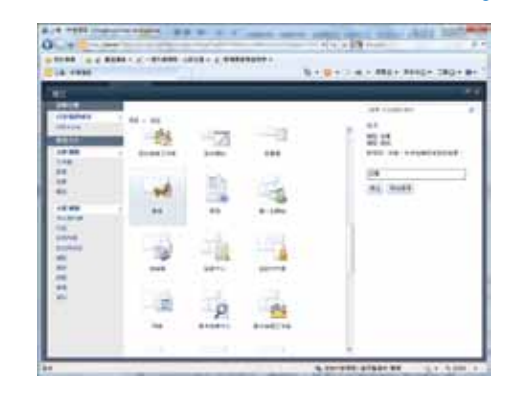

4. 另外還可以加入[截止日期],一旦截 止日期到時訊息便會自動下架而不用我 們以人工的方式來維護,最後按下[儲 存】即可。

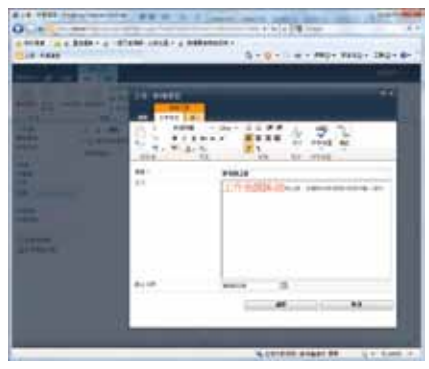

5. 另外,我們也可以把這個重要的公告放 置在首頁中,方法很簡單:

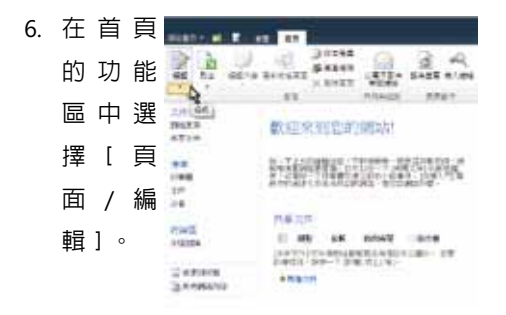

7. 接著在功能區的[編輯工具]中選擇 [插入 / 網頁組件 ], 再選擇將之前完 成的[公告]加入。

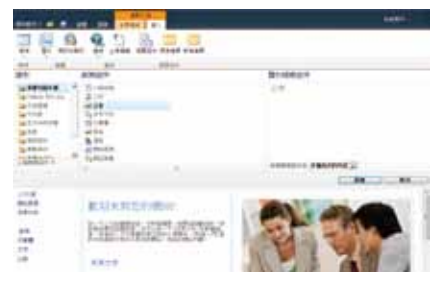

8. 選擇[新增]再按下[儲存後關係], 這麼一來,首頁便可以立即掌握重要的 公告或事件了!

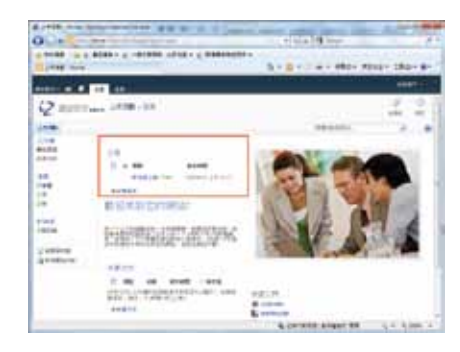

## **離線環境如何做到自在的瀏覽網站**

**資訊集中化的網站管理,的確方便許多出差在外的人只需透過瀏覽器便可 以輕鬆存取,偏偏小李每次出差的地點都是一些網路慢到不行,或是根 本無法上網的國家,這使得小李時常抱怨每次出差時宛如與公司隔絕, 所有公司的公告與更新文件他都無法知道,為了徹底解決這些問題,他 在電腦中安裝了 Microsoft SharePoint Workspace 2010,透過 SharePoint Workspace 現在他可以在離線環境下自在的瀏覽公司的 SharePoint 網站, 怎麼做呢?方法為:**

- 1. 開啟 Microsoft SharePoint Workspace 2010 並且以自己的帳號登入。
- 2. 在功能區中選擇[常用]再選擇[新

增 ] 中 的 [SharePoint Workspace ] 。

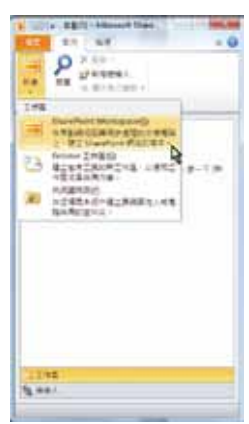

3. 輸入 SharePoint 網站的位置。

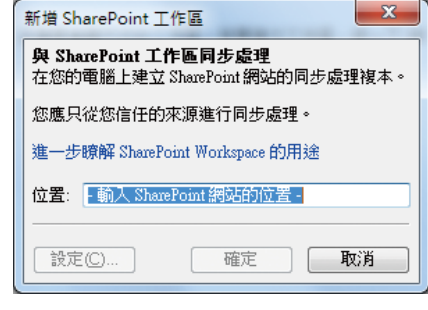

4. 也可以按下[設定]選擇要下載哪些文 件庫或是清單的內容,最後按下[確 定]即可。

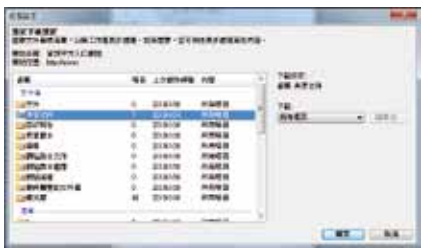

5. 此時將會進行同步化的工作,一旦完 成之後,我們便可以按下[開啟工作 區]。

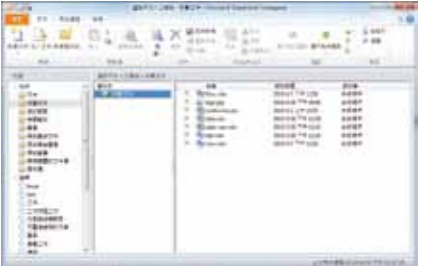

6. 此外,我們也可以直接在 SharePoint 網站的功能區中選擇[網站動作]中 的[與 SharePoint Workspace 同步處 理]。

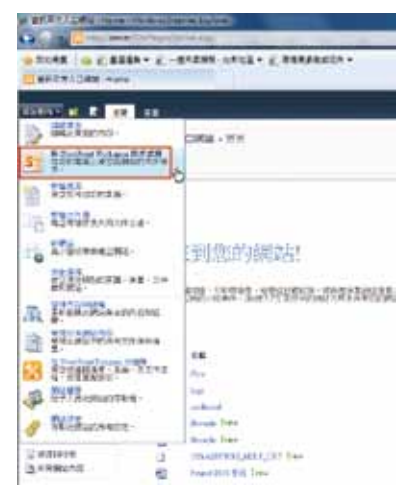

7. 現在我們可以在離線的狀況下,例如: 在家或是出差時在自己的電腦中自在的 工作,包含了輕易的新增文件到此工作 區中,或是針對即有的文件進行編修或 是填寫表單、在討論區或是其中清單的 新增資訊等等。

8. 修改好的資料,只需在下回連線時選擇 [同步處理]中的[同步處理]即可。

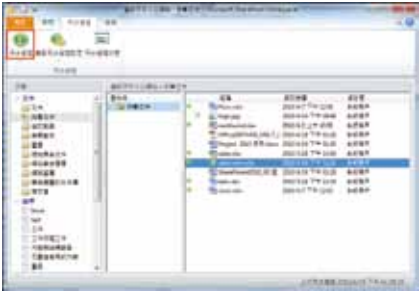

9. 值得一提的是聰明的 Microsoft SharePoint Workspace 2010 也會自動 的提醒我們在 SharePoint 網站的哪個位 置有哪些變化,如此一來,當我們進行 同步的工作時也可以更了解的掌握當我 們在離線時裝調有哪些變化了!

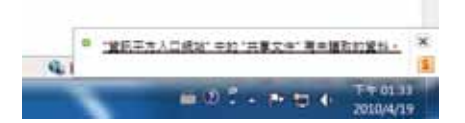

#### **出差在外如何做到行動辦公**

**出差是許多公司司空見慣的事,特別是在外商公司工作的丹尼爾,時常需 要在出差時處理許多公司的事務,為了隨時掌握公司的現況,他特別購買 了一支智慧手機,藉此他希望可以更有效的透過智慧手機的瀏覽器上網掌 握公司的現況,然而,一般而言,許多在電腦上可以編輯與瀏覽的檔案格 式,在智慧型手機上都無法正常使用,所幸 Microsoft SharePoint 2010 除 了可以讓使用者以瀏覽器的方式進行瀏覽網站外,還支援 Windows Mobile (Windows Phone)、Nokia 與 iPhone 等智慧型手機的瀏覽。**

**總之,之前公司導入了 Microsoft SharePoint 2010 的完整行動解決方案後讓 手機上網的用戶可以與電腦上網一樣的瀏覽體驗,真正做到"不在辦公室 也可以輕易辦公事",到底怎麼做呢?方法為:**

- 1. 首先,我們只需記得,利用智慧手機 中的瀏覽器,只需在網址中多加入 /?mobile=1 即可,例如:原本在瀏覽 器中輸入http://server,但如果用智慧 型手機則輸入 http://server/?mobile=1 即可!
- 2. 此外,如果不清楚網址也可以由[網站 動作]中選擇[網站設定],便可以在 網址資訊中掌握行動裝置網站的 URL。

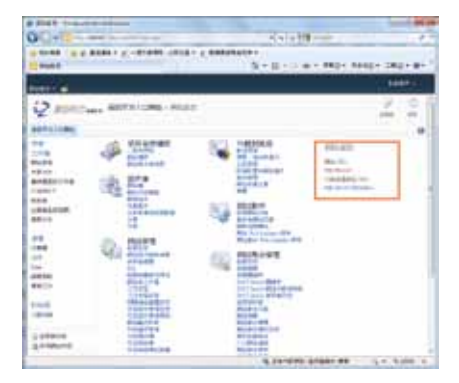

3. 未來,當我們外出時,只需利用智慧手 機上網便可以馬上掌握 SharePoint 網 站中的相關文件與資訊了!

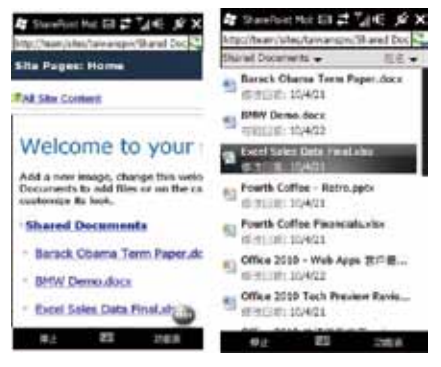

# **雲端內容管理與應用**

# **如何把文件有效的集中與分享**

**雷子郵件是許多人最常用的溝涌方式,但溝涌時往往會遇到一些問題**,例 **如:檔案太大無法成功的寄送給對方,或是縱使寄送成功了,大家來回的 溝通也會導致文件有過多的版本散佈到各地,為了解決這些問題,丹尼爾 決定在 SharePoint 網站中建構一個[文件庫]網頁的功能,藉由文件庫不 僅可以有效的把專案運作中的文件集中管理,更解決了以往因為檔案太大 而無法利用電子郵件寄送的困惱!如何做到呢?很簡單:**

1. 首先,我們可以在 SharePoint 的網站中 新增一個文件庫,只需由功能區中選擇 [ 網站動作] 中的 [ 新增文件庫 ], 或

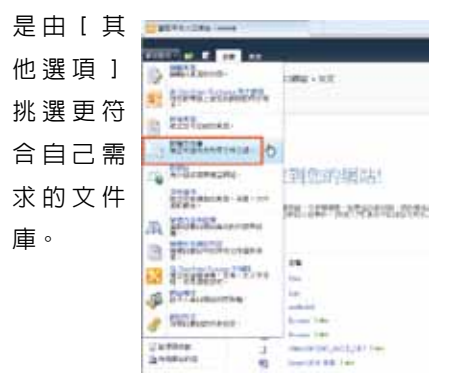

2. 接著輸入該文件庫的名稱,如果我們需 要針對此文件庫進行版本管控,也可以 勾選[文件版本歷程紀錄],最後按下 [建立]即可。

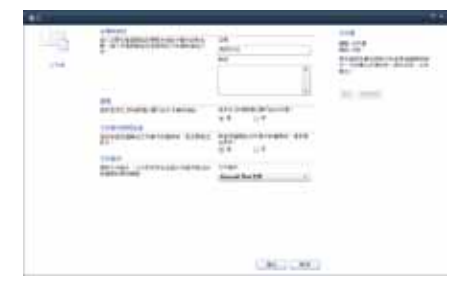

3. 現在,我們可以透過此文件庫把所有文 件集中管理,其中,當我們按下[新增 文件]則可以進行文件的上載工作,另 外,在上載時,還可以選擇要上傳的是 單一文件或是多份文件。

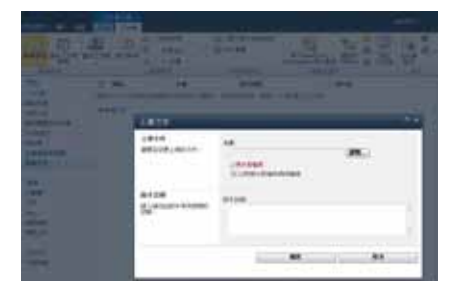

4. 以多份文件為例,只需選擇多份文件後 用滑鼠拖曳的方式將文件放置到[上傳 多份文件]的視窗中,最後按下[確 定]即可。

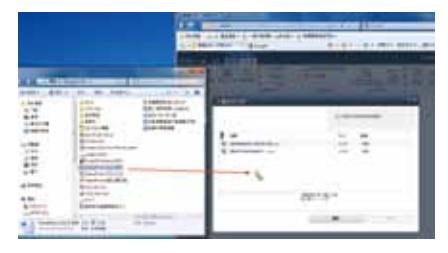

5. 值得一提的是,如果我們想要上傳的文 件檔案太大,Microsoft Office 還貼心的 提供了 [ 上傳中心] 1 的功能, 可以讓我 們以批次的方式將檔案太大的檔案有效 的上傳到 SharePoint 網站中。

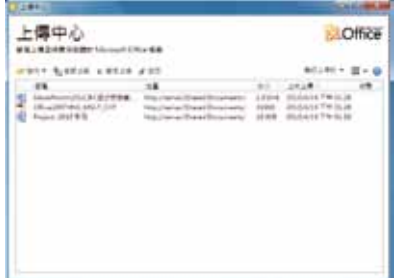

6. 未來如果我們需要分享文件時,除了告 訴對方我們放置文件的網址外,也可以 直接把檔案的連結用 E-mail 的方式給對 方,只需點選該文件,再由[文件庫工 具 ] 中 選 擇 [ 以 電 子 郵 件 傳 送 連 結 ] î. 即可。×

# **如何有效的將文件進行控管**

**一般人常用電子郵件來進行溝通,但許多問題也可能會隨之而來,像是公 司中的重要機密就有可能在溝通的過程中讓人轉寄出去,為了避免如此的 問題發生,丹尼爾在執行專案時便會抱持著謹慎的態度,所幸 Microsoft SharePoint 2010 就是一套完整的內容管理解決方案,因此,他可以有效的 控管這些集中的專案文件,包含了像是:透過權限機制,設定只有哪些人 才可以登入到此文件庫、或是透過版本進行文件的管控,甚至還可以結合 RMS (資訊版權管理) 讓文件做到:哪些人可以瀏覽,文件是否只准許瀏覽 不能修改或是不能列印或是儲存、另存新檔,或是把文件加入有效時間, 有了這些安全的管理機制,真正的做到了不肖員工縱使私下帶走都無法開 啟哦!到底如何讓 SharePoint 網站做到呢?很簡單:**

1. 首先,我們可以先登入到需要淮行文件控管的文件庫,接著選擇「文件庫工具」中的 [文件庫[),最後選擇[文件庫權限]。

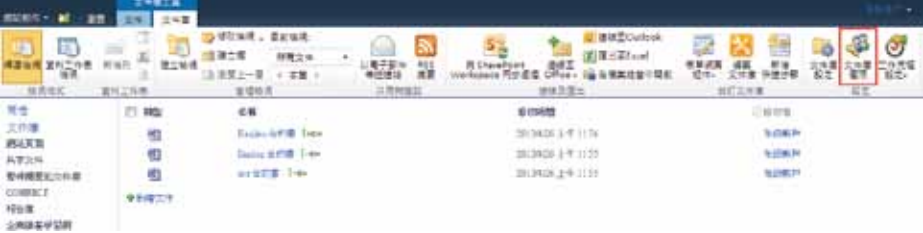

2. 接著,我們可以設定該文件庫的權限, 在預設狀況下,文件庫權會跟著繼承上 層的網站權限,如果不想要繼承,則可 以按下[停止繼承權限]。

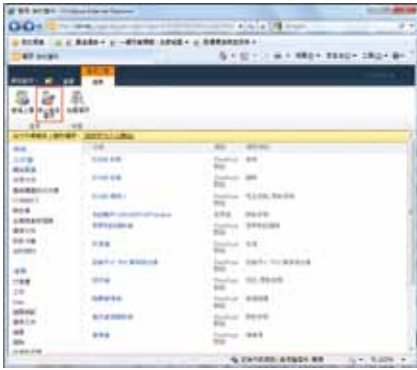

3. 接著,我們便可以根據需要自行新增額 外的使用者,或是移除部份的使用者在 此文件庫中的瀏覽或是編輯的權限。

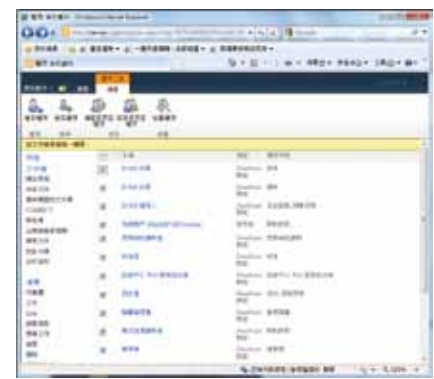

4. 例如:如果我們想要新增一個使用者, 則選擇[授與權限],接著選擇使用者 或是群組,並在[授與權限]中設定其 權限即可。

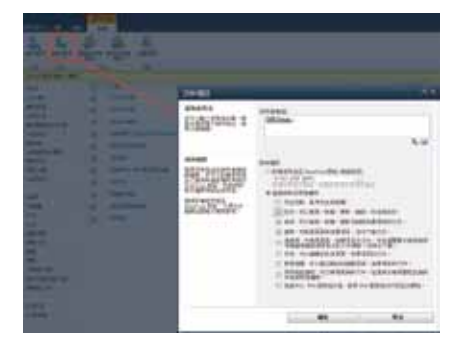

- 5. 如此一來,便可以做到只准許特定的人 才能夠登入到此文件庫中進行瀏覽或是 編輯了!
- 6. 除此之外,針對編輯過的文件,我們也 可以輕易加以版本的控管,方法很簡 單,在此文件庫中選擇[文件庫工具] 中的[文件庫],最後選擇[文件庫設 定]。

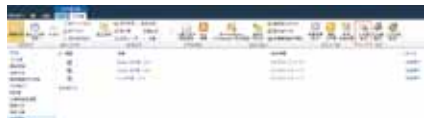

7. 接著選擇[一般設定]中的[版本設 定]。

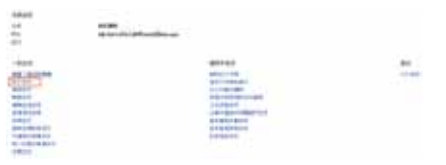

8. 此時便可以在[文件版本歷程紀錄]中 設定當文件被重新修改或取代時,系統 是否要自動建立一個版本,如果要,版 本的建立方式要有主要版本還是同時還 要有次要版本等。

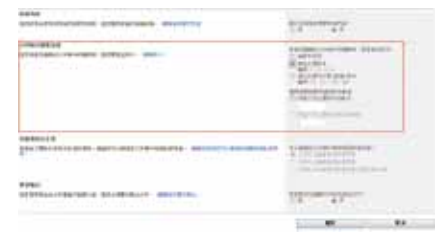

9. 此外,還可以設定是否文件要有核准 哦!各位可以自行再試試!

**ACREAGE** BEFORD ON A LOCKER STATE RESOURCE - INFORMATION **STEREOGRAPH**  10. 一旦啟動版本控管時,任何文件只要經 過修改,都會被SharePoint 紀錄下來, 未來,如果文件發生錯誤,或是我們需 要回復到舊的版本,或是我們想要了解 該文件的版本歷程,只需點選該文件並 選擇[版本歷程記錄]。

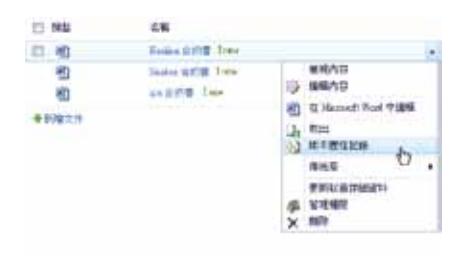

11. 便可以立即掌握該文件的版本變化,另 外,如果需要,我們還可以加以檢視其 文件的差異或是還原到之前的內容。

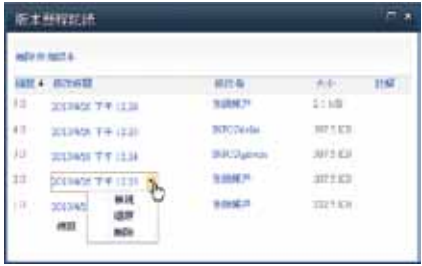

12. 最後,在結合 RMS (資訊版權管理) 讓 文件做到:哪些人可以瀏覽,文件是否 只准許瀏覽不能修改或是不能列印或是 儲存、另存新檔,或是把文件加入有效 時間,有了這些安全的管理機制,真正 的做到了不肖員工縱使私下帶走都無法 開啓哦!

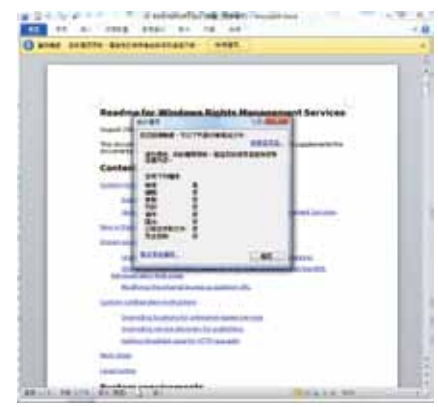

## **如何做到沒有 Office 也能辦公事**

**以往如果我們想要把檔案與他人分享,我們可能會先考慮對方的電腦是否 也安裝著與我們一樣相對應的軟體,例如:當我們想要把 Microsoft Word 2007 的檔案給客戶時一定會先考量對方的電腦是否同樣也有安裝 Word 以 及為哪一個版本。**

**然而就丹尼爾的需求中,他希望分享應該要做到完全的開放,才能讓大家 隨時隨地存取文件並進行協同合作,這意味著,不管對方使用哪一種瀏 覽器: Internet Explorer、Firefox 或是 Safari ,或者不管對方的電腦有 沒有安裝額外的軟體,都需要可以輕易的開啟檔案並進行存取!所幸了 Microsoft SharePoint 2010 提供了 Microsoft Office Web Apps 的功能讓任何 人只要透過任何一種瀏覽器,便可以隨時隨地瀏覽文件並進行協作,到底 如何讓 SharePoint 網站做到呢?很簡單:**

1. 首先,我們需要確認SharePoint 網站有 下載Microsoft Office Web Apps,如果 沒有可以到下列網址中下載。

http://www.microsoft.com/downloads/ details.aspx?FamilyID=27d81b1c-18ae-4983-8e1c-224bb747eb99&displaylang=en

2. 完成之後,前端的瀏覽器縱使沒有 Microsoft Office,無論是 Word、Excel 或是 PowerPoint 都可以自在的在瀏覽 器中瀏覽或是簡單的編輯。

3. 只需選擇該文件,再選擇 [ 在瀏覽器中 檢視]即可。

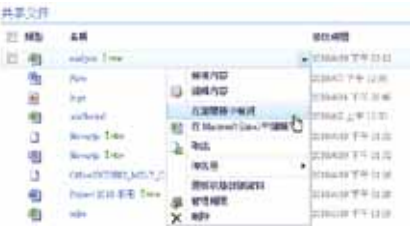

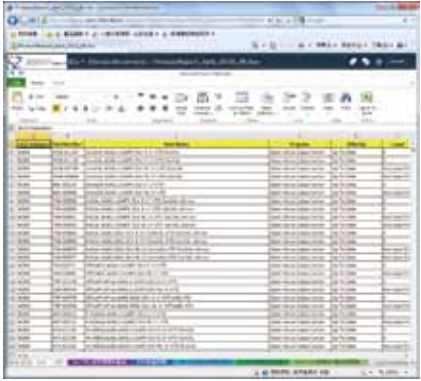

## **圖片庫與相片管理的應用**

**阿強是公司派駐到外點的管理人員,為了有效的控管外點的狀況,公司會要 求他每週除了需要回報工作狀況外也需要把工地的現場狀況拍照寄回公司 中,讓他困惱的是:利用數位相機拍照好的照片時常因為檔案太大而造成寄 送失敗,同時,縱使成功寄送了,他的主管也困惱無法有效的把這些分散在 電子郵件中的工地現場照片有效的集中管理,所幸有了 Microsoft SharePoint 2010,他們建構了一個[圖片庫]網頁,並有效的集中與管理所有的外點施 工照片,怎麼做呢?很簡單:**

1. 首先,由功能區中選擇 [ 網站動作 ] 中 的[其他選項],接著再選擇[圖片 庫],並輸入圖片庫的名稱並按下[建 立]。

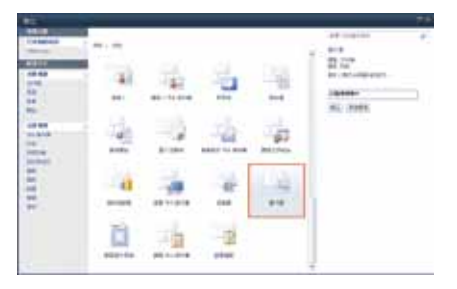

2. 接著,我們可以將施工現場所拍攝好的 相片傳回公司,只需選擇 [ 上傳 ], 並 選擇[上傳圖片]或是[上傳多張圖 片]。

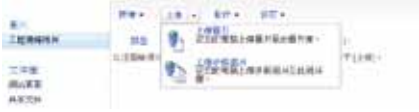

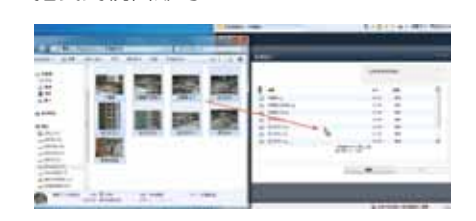

3. 如果是上傳多張圖片,也可以利用滑鼠

拖曳到視窗即可。

4. 現在我們可以直接透過瀏覽器,便可以 隨時隨地快速瀏覽施工現場的狀況。

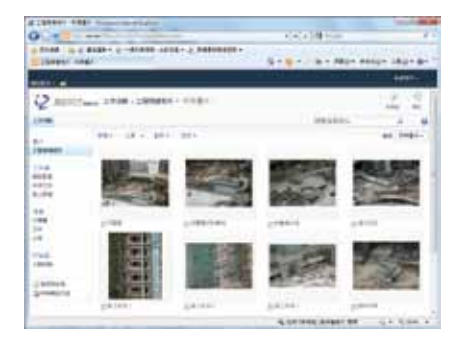

5. 此外,在[動作]中選擇[檢視投影片 放映1還可以讓這些相片以投影片的方 式來顯示。

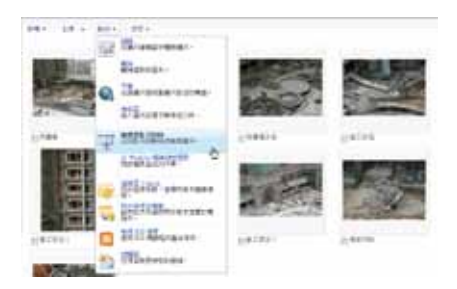

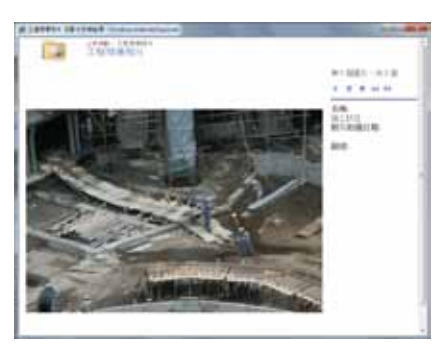

## **影片庫與 E-Learning 學習平台的建置應用**

**瑪莉是人事部經理,在他的工作職責中如何有效的提昇每個員工的競爭力 是他的首要任務之一,也因此,當公司預算准許下,他會盡可能的舉辦一 些教育訓練,然而,對於派駐到外點或是出差的員工來說,時常無法享受 到這些訓練的福利,為此,瑪莉希望可以建置一套 E-Learning 學習平台, 同時可以讓所有同仁們,甚至是新進員工都可以隨時隨地的瀏覽學習平台 的資料,所幸有了 Microsoft SharePoint 2010,她很快的建構了一個[影片 庫]網頁,藉由影片庫的功能可以有效的把所有影片集中在一起,更棒的 是,同仁在外點瀏覽時還可以以串流的方式快速觀看,有了如此的系統, 讓員工們的競爭力大幅提昇,怎麼做呢?很簡單:**

1. 首先,中功能區中選擇「網站動作1中 的 [ 其他選項 ] ,接著再選擇 [ 資產 庫 1 ,輸入此資產庫的名稱, 並按下 [建立]。

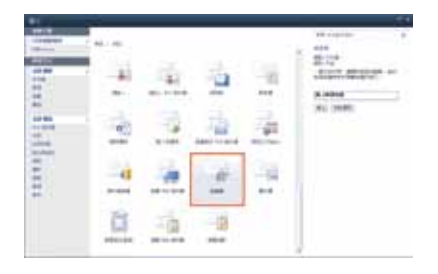

2. 接著,我們可以將想要分享的影片或是 線上教學影片上傳到此資產庫中,只需 選擇[新增項目],並選擇要上傳單一 或是多份檔案到此資產庫,同樣的,如 果是一口氣上傳多份檔案,也可以利用 滑鼠拖曳到視窗即可。

3. 現在我們可以直接透過瀏覽器,隨時隨 地快速瀏覽教學影片檔,其中,當我們 將滑鼠移動到該影片時便會彈出影片的 縮圖以及相關資訊。

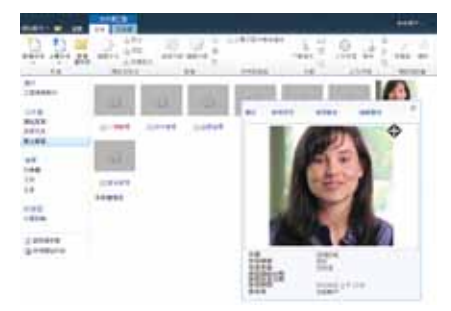

4. 在預設狀況下,其縮圖為一個影片圖 示,但我們可以根據需要自行點選檔案 後選擇[編輯屬性]並在[預覽圖像 URL]中設定縮圖的圖型網址即可。

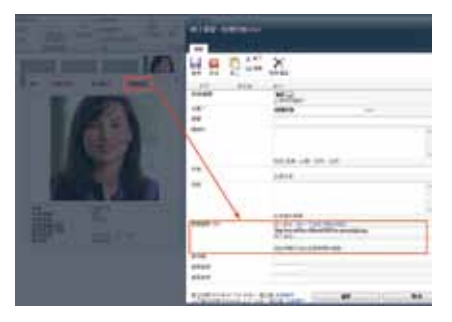

- 5. 此外,我們也可以把重要的影片,像是 老板的話放置在首頁中,方法很簡單: 在首頁的功能區中選擇[頁面],再選 擇[編輯]。
- 6. 選擇要放置的位置後,再由功能區中選 擇[編輯工具]中的[插入/視訊和音 訊]。

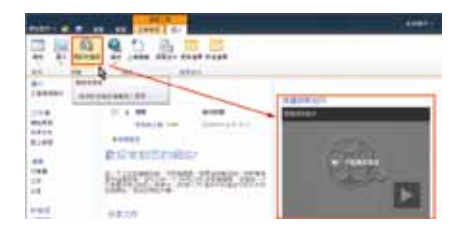

7. 接著,點選一下影片進行更一步設定, 此時會在功能區多一個[媒體]的[選 項]功能。

8. 選擇[變更媒體]並選擇來源的所在位 置,例如:來至於我們之前上傳的資產 庫中,並選擇想要放置在首頁的影片。

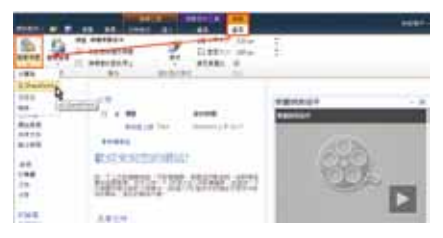

9. 設定完成後,我們便可以在登入首頁時 看到這些影片了!

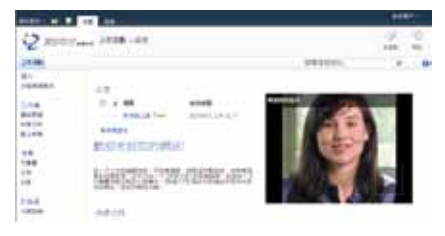

10. 更棒的是,由於 Microsoft SharePoint 2010 支援串流的技術,因此,我們不用擔心在瀏 覽影片時的速度太慢,同時,我們還可以選擇要以原來的尺寸或是全螢幕來觀看哦!

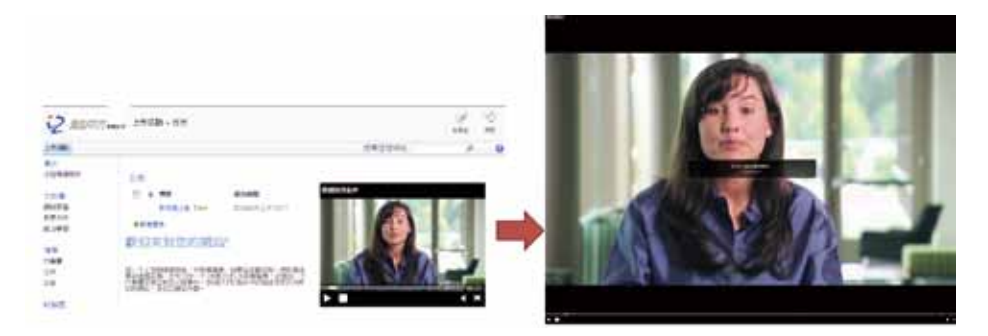

#### **如何將重覆的投影片集中為分享的資訊**

**自強是公司的售前產品業務,由於工作的需要,他時常需要針對公司每一 個產品分別製作所需的投影片,由於公司的名氣不算太大,不免俗的他都 會在簡報最前面簡單的介紹自己公司背景以及公司重要的組織架構,然** 而,由於公司最近**擴張的速度很快,因此,無論是公司組織架**構甚至是產 **品的資訊都持續的變化,這使得他需要面臨一個很大的挑戰,例如:當他 到客戶端進行簡報時,卻發覺公司組織架構忘了更新,這個或許還好;公 司產品規格忘了更新,這可會讓他感到有一點窘況,但最糟的是,如果簡 報中的產品報價沒有做即時的更新,這可能會造成客戶在採購時的誤會, 甚至導致他的工作因此而不保了!**

**自強發覺會遇到同樣問題的業務代表不僅只有他一人,其他的同事同樣也 會困惱如此的問題⋯為了有效的解決,公司希望業務助理小蘭統一製作這 些投影片,但問題依舊沒有解決,因為很多業務們忘了更新資料或是小蘭 忘了通知他們有新的資料可以更新⋯**

**所幸,在公司導入 Microsoft SharePoint 2010 之後,藉由所提供的投影片 庫,小蘭可以先把標準的投影片放置到投影片庫中,其他售前業務們,只 要選擇插入這些投影片,便會啟動自動更新的功能,未來,只要業務們只 需開啟簡報, Microsoft PowerPoint 便會自動與 SharePoint 網站中的投影** 片進行同步,當有新版的投影片時,業務們便可以馬上清楚,並由業務們 **決定是否要更新!到底是怎麼做呢?很簡單:**

1. 首先,由功能區中選擇[網站動作]中 的[其他選項],接著再選擇[投影片 庫],並按下[建立]。

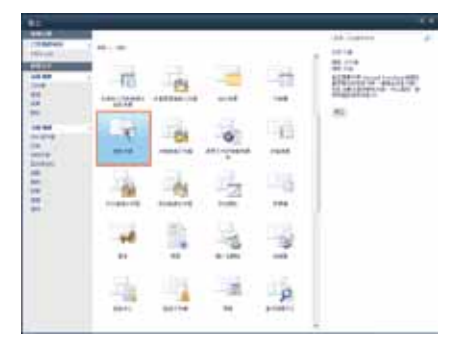

2. 接著輸入投影片庫的名稱,並按下[建 立]。

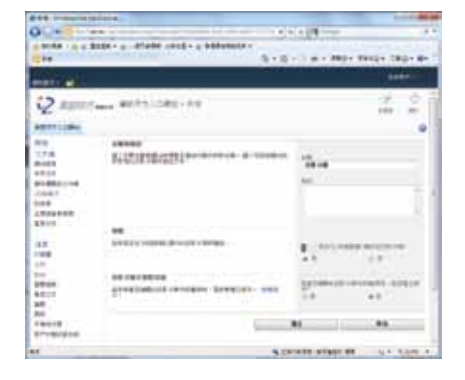

3. 現在我們可以將想要分享的簡報資料發 佈到此投影片庫,只需選擇[檔案], 接著選擇[儲存並傳送]最後選擇[發 佈投影片]

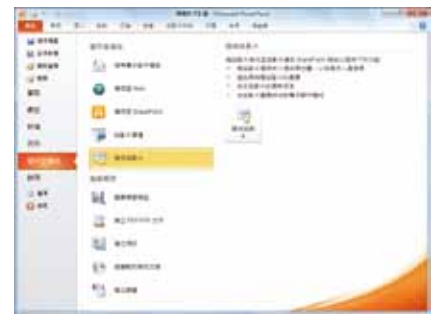

4. 接著,我們可以選擇要將簡報中哪些投 影片發佈到投影片庫中,勾選之後再選 擇要發佈的 SharePoint 網站位置,最後 按下[發佈]即可。

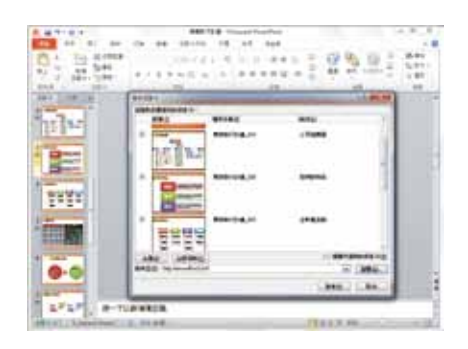

5. 完畢之後,我們也可以在此投影片庫中 看到我們所發佈的投影片縮圖。

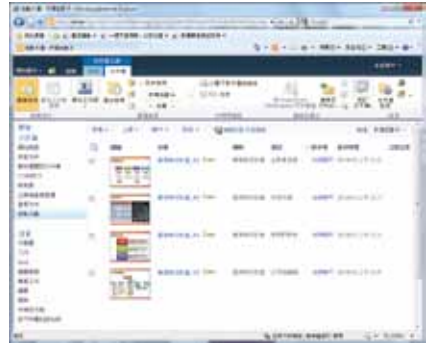

6. 如何重覆使用這些投影片呢 ? 很簡單, 7. 接著,輸入投影片庫網址,便可以選擇 當我們下回製作新的簡報時,只需在功 能區中選擇[常用]再選擇[新增投影 片],最後選擇[重覆使用投影片]。

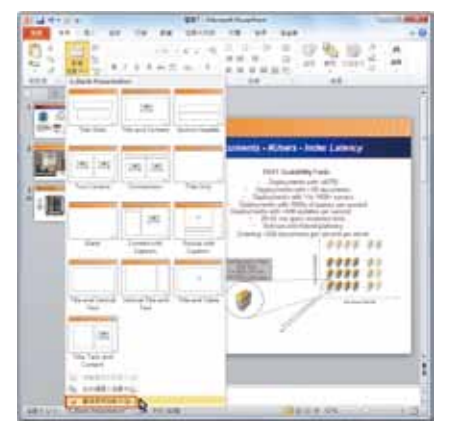

要將哪些投影片插入到此新的簡報中。

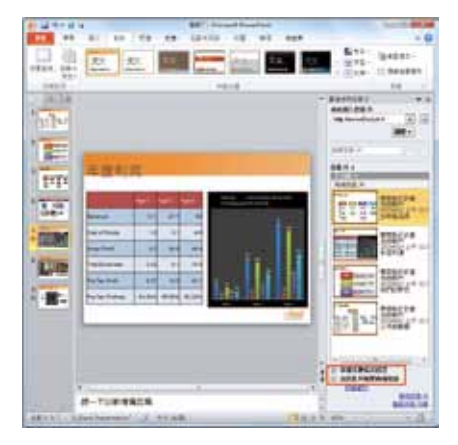

8. 其中,如果我們勾選[此投影片變更時 通知我],則當放置在 SharePoint 網頁 中的投影片更新時,我們只要一打開此 簡報檔便可以立即掌握哦!
9. 實際上,下回當我們開啟投影片時會自 動彈出一個[檢查投影片更新]的對話 方塊。

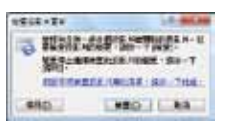

10. 如果按下[檢查]則會自動連結到 SharePoint 的投影片庫網頁中進行檢 查,如果有更新的資料,又會彈出另外 一個對話方塊詢問我們是否要進行更新 或是附加等等訊息。

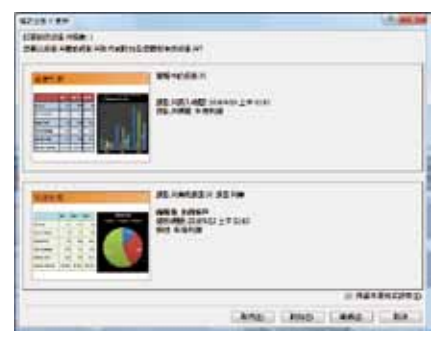

11. 如果一來,我們便可以隨時將投影片中 的資料保持在最新的狀況了!

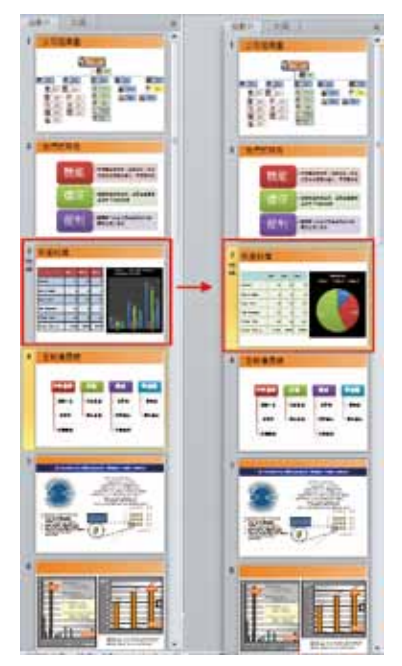

## **如何製作個人的部落格**

**為了鼓勵同仁們對知識分享的熱情,公司最近訂出一個新規則,凡是熱於 分享自己工作心得或是經驗者、甚至生活中的樂趣或是小道消息,都將成 為未來個人升遷或是加薪考核上一個重要的基準。**

**有了如此的激勵,員工們當然不會錯過,然而,如何把自己的心得或經驗與 大家分享呢?所幸有了 Microsoft SharePoint 2010,大家可以很快的建構一 個[部落格],同時只需使用 Microsoft Word,便可以輕易編輯文章並把自 己的想法發佈到網站中,到底如何做到呢?很簡單:**

1. 首先, 中功能區中選擇 [ 網站動作 ] 中的[其他選項],接著選擇[部落 格],輸入此部落格的名稱,以及希望 產生的 URL 位址,最後按下 [ 建立 ] 即 可。

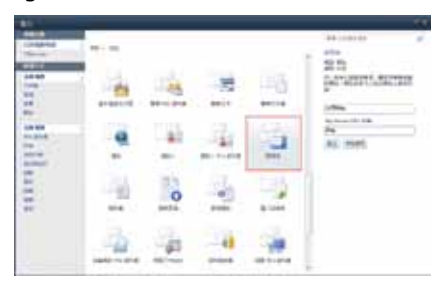

2. 完成之後,接著我們可以在此網頁中張 貼部落格文章,只需在[部落格工具] 中選擇[建立文章],或者,我們也可 以開啟Microsoft Word 來撰寫文章並發 佈到此部落格中。

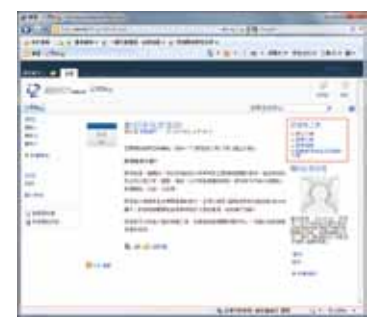

3. 也可以按下[啓動部落格程式來張貼文章],在預 設狀況下,同樣會開啟 Microsoft Word 並在[新增 SharePoint 部落格帳戶]對話方塊中輸入好 SharePoint 部落格的 URL。

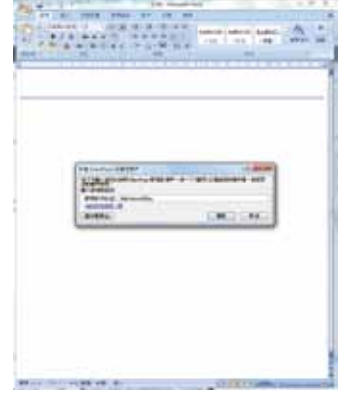

4. 一旦 [確定]之後,我們便可以發表我們的文章,操作的方式就好比在編輯 Word 文 件一樣便利,同時也可以輕易的加入表格或是圖片哦!總而言之,有了 Microsoft SharePoint 2010 加上 Microsoft Office 2010 原來製作部落格是這麼簡單!

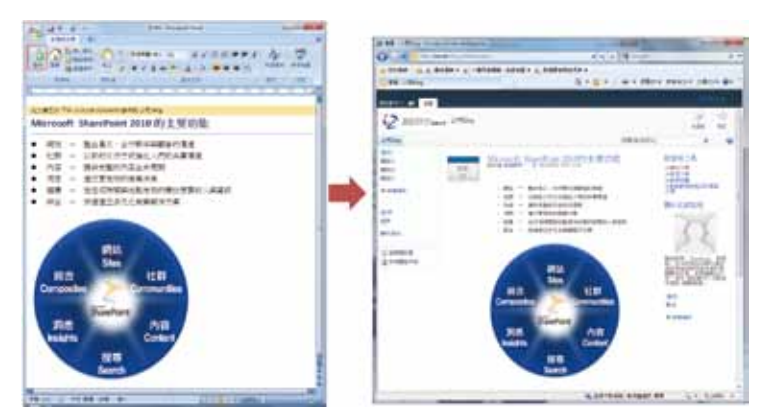

#### **企業維基學習網的建置與應用**

**老李是公司的資深主管,在他的帶領下每個部屬都有很好的績效表現,正 因如此,他相信公司中的每個同仁都對公司有一份熱誠,並樂於把不錯的 經驗或想法與大家分享,因此,他希望可以在公司內建置一套 Wiki 維基 學習網系統,以便讓每個員工們可以把使用公司產品的心得或是電腦操作 的小技巧,甚至哪些好吃、好玩等的地點通分享給所有員工們,總之,藉 由 Wiki 協同創作的概念,讓所有人輕易的造訪網站並可以輕鬆的加入、刪 除、編輯所有的內容,以便透過團隊的力量讓知識於逐步完善!所幸有了 Microsoft SharePoint 2010,他可以很快的建構一個[Wiki 頁面庫],並達 到他所想要的目的,怎麼做呢?很簡單:**

1 首先,中功能區中選擇「網站動作1中 的 [ 其他選項 ] ,接著再選擇 [ Wiki 頁 面庫],輸入此頁面庫的名稱,並按下 [建立]。

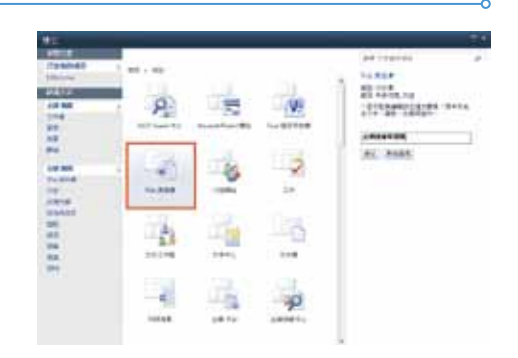

2. 接著,SharePoint 會出現一個說明 Wiki 文件庫的概念,如有需要,則可以按下 [如何使用此文件庫1以便更谁一步了 解。

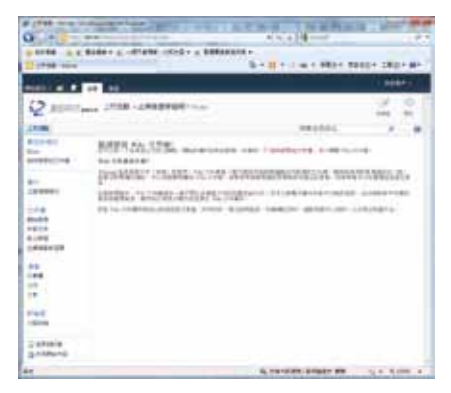

3. 現在,只要有權限的每一個人都可以自 在的在此文件庫中加入自己的想法,只 需選擇功能區中的[頁面],再按下 [編輯]便可以開始發表意見了!

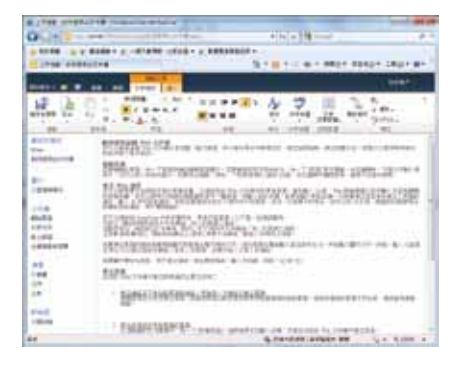

4. 由於操作的方式與編修 Office 文件是一 樣的,相信透過如此熟悉的畫面,每一 個人都可以很快上手的。

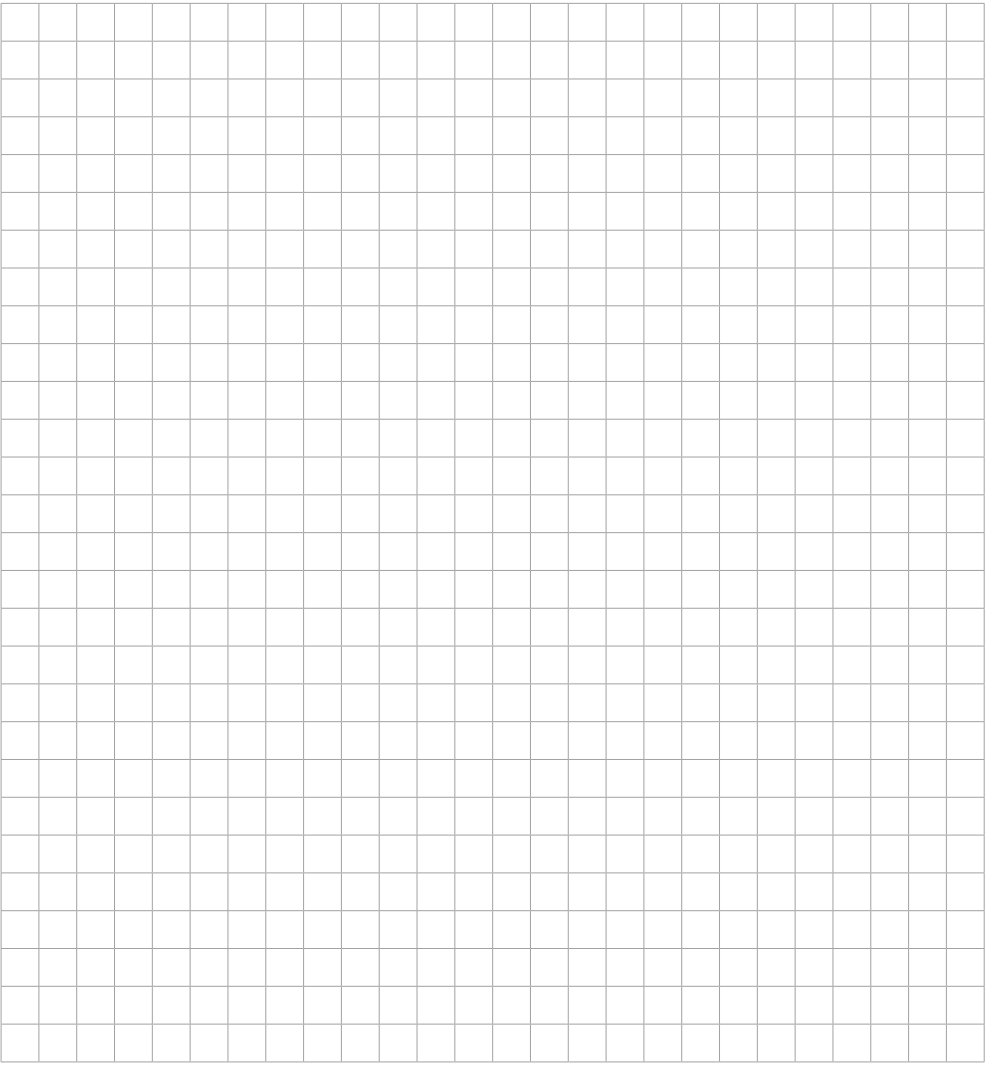

# **雲端協同合作應用**

#### **如何將專案以甘特圖方式進行有效的管理**

**專案當然是由一群人以及許多工作所構成,而每個人所負責的工作彼此之 間也可能會有前後的順序,為了有效的讓所有參與此專案的人清楚的掌 握專案中的所有工作以及每個人應該負責的職責,丹尼爾決定建構一個 SharePoint 網站中的[專案工作]網頁,藉由此網頁,他可以很快的把專 案中的所有工作繪製成甘特圖,如此一來,參與專案的每一個人不僅可以 由網站中掌握專案工作的資訊,更可以清楚的知道可能會影響他工作的前 後關係,怎麼做呢?很簡單:**

1. 首先,由功能區中選擇 [ 網站動作 ] 中 的[其他選項],接著再選擇[專案工 作 ] ,輸入此專案的名稱,並按下 [ 建 立]。

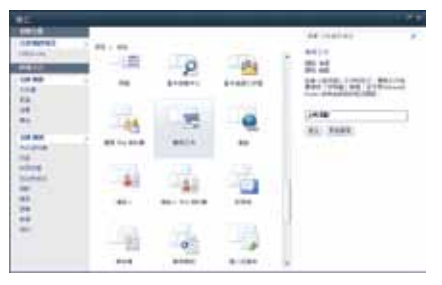

2. 現在我們可以將專案中的活動名稱、開 始以及結束日期一一輸入到此清單中。

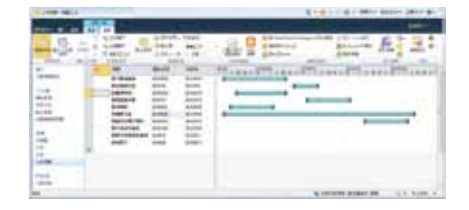

3. 此外,我們還可以針對每項活動輸入像是 [ 工作狀態 ] 、 [ 優先順序 ] 、 [ 指定給 ] 以 及[完成百分比]等等。

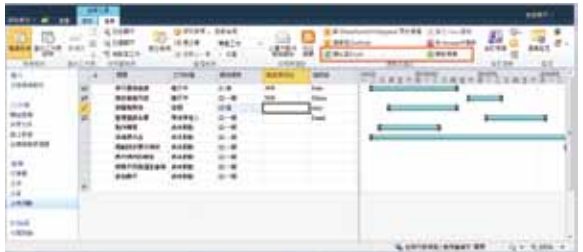

4. 甚至還可以將規劃好的專案匯出到 Excel 或是利用 Microsoft Project 來開啓該清單,以便 進行更多更專業的規劃!

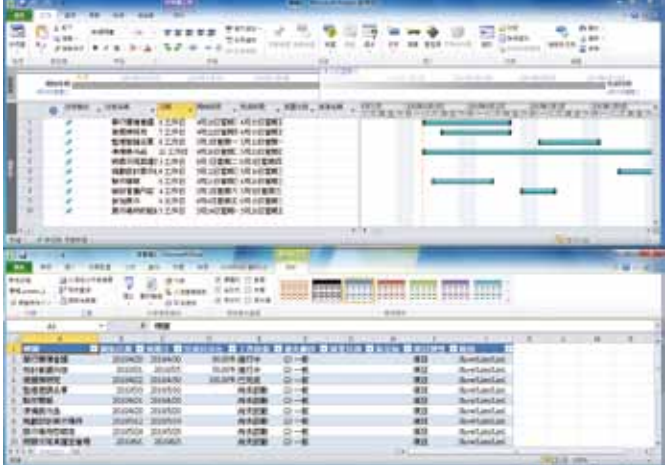

### **如何更有效的追蹤與管理專案**

**在專案運作的過程免不了會有許多變數與不確定性,正因如此,好的專案經 理會將這些已發生的狀況 (又稱之為議題) 加以紀錄並隨時追蹤是否該問題已 經解決了,身為專案經理的丹尼爾當然也會這麼做,同時為了讓所有專案成 員們都可以掌握專案運作過程所發生的問題,他決定建置一個網頁好讓所有 專案的參與者可以在專案出現問題時第一時間內隨時回報,透過 SharePoint 網站中的[議題追蹤],他可以很容易的達到這個目的,並有效的追蹤與管 理專案,怎麼做呢?很簡單:**

1. 首先,由功能區中選擇 [ 網站動作 ] 2. 現在,我們可以將專案中的已發生的議 中的[其他選項],接著再選擇[議 題追蹤],輸入此清單的名稱,並按 下[建立]。

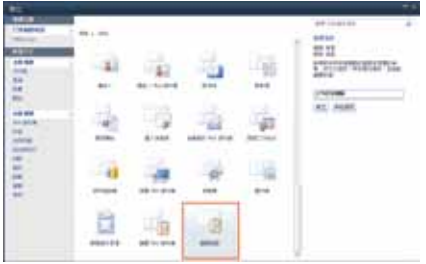

題 (問題) 輸入到此清單中,只需選擇 [新增項目]即可。

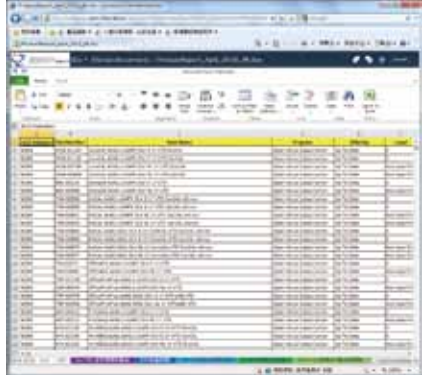

3. 其中如果我們需要加入額外的欄位, 5. 例如:我們把類別 1 變成為 影響程 或是修改其中的[類別 1]欄位的內 容,則可以在[清單工具]中選擇 [清單設定]。

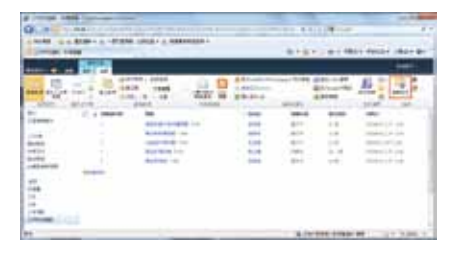

4. 接著便可以在 [ 建立欄 ] 為此清單加入 更多的欄位,或是針對 類別 1 的欄位 進行修改。

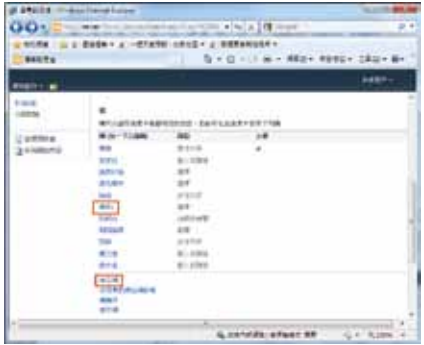

度,並針對裡面的細項再區分為高、 中、低,設定完成之後按下[確定]即 可。

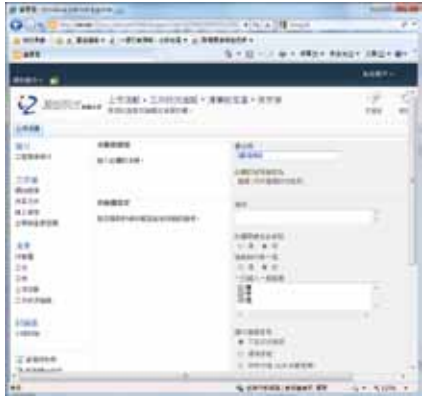

6. 現在,我們便可以以更完整的方式來輸 入資料了!

7. 此外,為了更好的分析議題的現況,我 們還可以把這些資料匯出到 Microsoft Visio 中成為分析報表,只需在「清單 工具]中選擇[清單]再選擇[建立 Visio 圖表]。

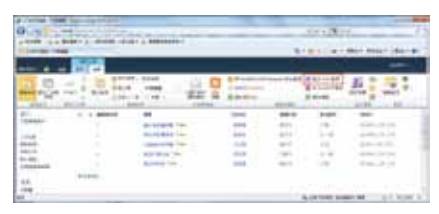

8. 如此一來,我們便可以在 Microsoft Visio 中以視覺化的方式分析議題的狀 況、每個人的工作量分佈以及進行中的 議題了!

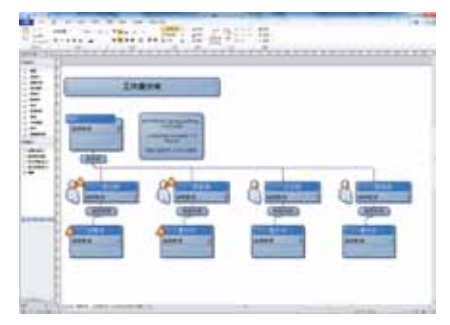

#### **如何快速收集大家的意見 (討論區)**

**身為專案經理的丹尼爾清楚的了解有效的廣納團隊成員們的意見可以讓專 案運作得更加順暢,因此,他時常會利用私下相處的機會與成員們交換彼 此的意見,然而,對於駐派到外點的團隊成員,在溝通上可能便沒辦法這 麼直接了,為了可以有效的收集大家的意見,他希望可以在他的 SharePoint 網站中建立一個討論看板,以便可以讓成員們把意見反應給大家,有了 Microsoft SharePoint 2010,他可以很容易的達到這個目的,怎麼做呢?很 簡單:**

1. 首先,由功能區中選擇 [ 網站動作 ] 中 的[其他選項],接著再選擇[討論 區],輸入此討論區的名稱,並按下 [建立]即可。

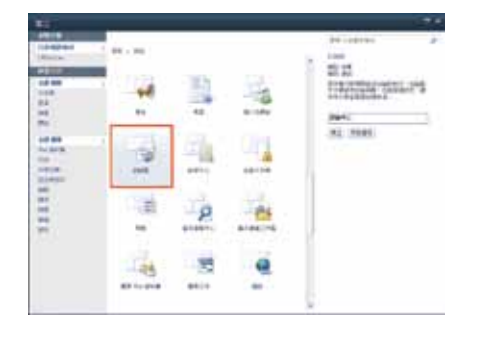

2. 接著,大家便可以在此討論區中自由的 發表意見,其中,我們還可以以展開或 是收合的方式來瀏覽每個人提供或回覆 的意見哦!

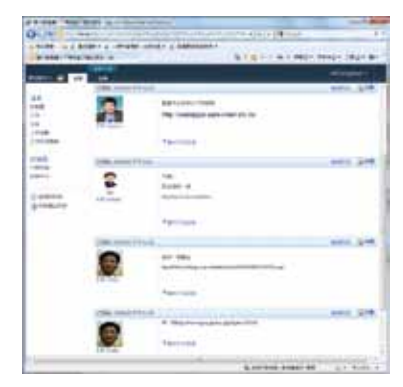

#### **如何建置投票系統並快速統計結果**

**以往如果我們想要讓團隊成員達成共識,投票是最有效的方式,然而,如 果我們以傳統的投票方式來進行不僅耗時又費力,例如:我們需要先確認 所有人都可以配合參加投票的時間,同時在投票後還得花費一些人力成本 來進行統計的工作,這對十分重視效率的專案經理丹尼爾來說,當然不能 接受,所幸丹尼爾可以輕鬆的在 SharePoint 網站中建構一個[問卷]的網 頁藉此可以快速收集大家的想法並讓團隊達成共識,更棒的是,統計的工 作都可以交由系統自動完成,如何做到呢?很簡單:**

1. 首先,由功能區中選擇[網站動作] 中的[其他選項],接著再選擇[問 卷],輸入此問卷的名稱,並按下[建 立]。

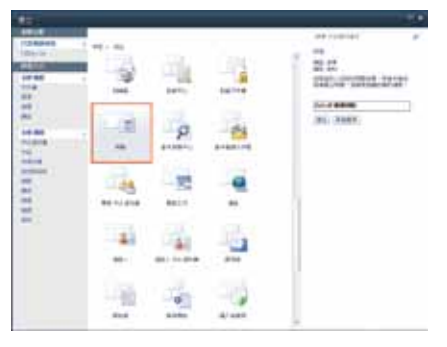

2. 接著,我們可以在[問題]處輸入想要 提出的問題,例如:"選擇希望的會議 地點",再選擇這個問題的答案類型, 如果是 [ 選擇 ] 則在 [ 其他問題設定 ]

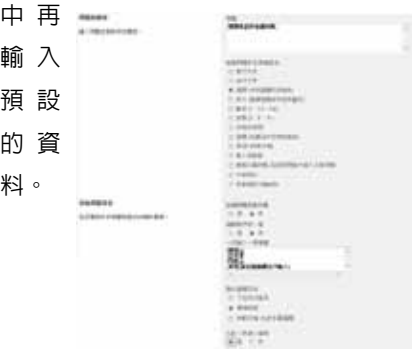

- 3. 其中,如果我們在[允許自填選項]則 在選擇中還會有一個開放的內容供我們 自行輸入。
- 4. 接著,我們可以按下 [下一個問題]或 是 [ 完成 ] ,例如 : 我們希望再加上一 個是否吃素,則可以在問題類型中選擇 [是/否(核取方塊)], 並輸入問題, 同 時也可以在 [ 其他問題設定 ] 中設定其 預設值。

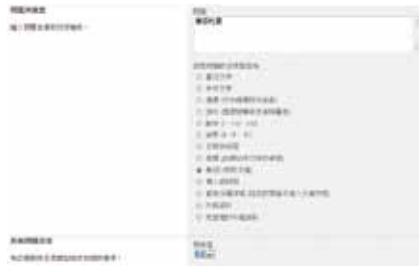

5. 最後,我們再加上一個開放的建議,例 如:"其他建議"並設定為[單行文 字 ], 利用相同的方式可以再增加更多 的問題,再此我們不贅言。

6. 完成之後我們便可以開放讓所有有權限 的人填寫此問卷,只需選擇[回覆到此 問卷]即可。

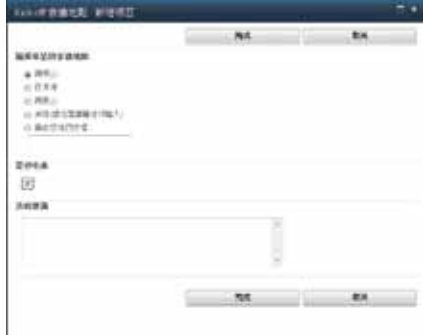

7. 此外,在預設狀況下每人只能准許填寫 問卷一次,當我們再繼續填寫時系統會 出現錯誤的訊息。

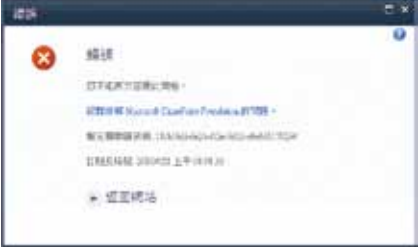

8. 如果想要開放以無計名的方式或是可以 任何的填寫許多次,則在[設定]中選 擇[問卷設定值]。

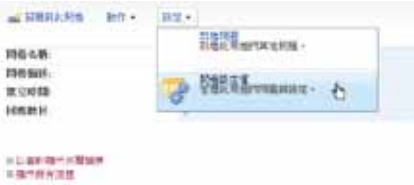

9. 接著在[一般設定]中選擇[標題、描 述與導覽],接著在[問卷選項]中設 定是否准許在問卷結果中顯示使用者名 稱以及是否允許多個回覆等資訊。

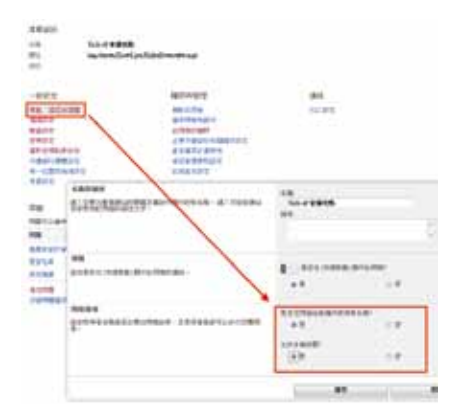

10. 一旦大家投票之後,有權限的負責人只 需在此問卷中選擇[以圖形顯示回覆摘 要 ] 便可以很快統計大家的意見了!

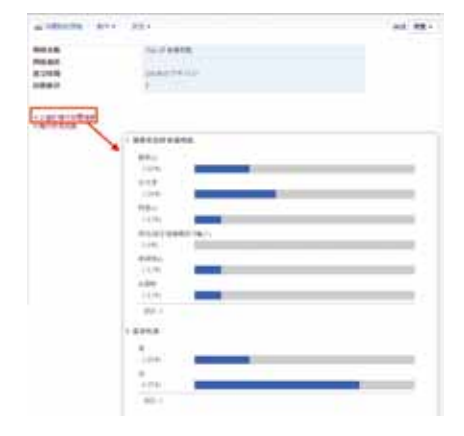

## **雲端商業智慧的應用**

#### **如何將財務數據發佈為動態的 決策網 (Excel Service)**

**在現今瞬息萬變的環境中,企業如果想要求得生存,唯有更快掌握現況, 並時時修正,才能在這詭譎多變的環境中求得生機!正因如此,身為公司 副總的強生,便時常需要在最短時間內掌握公司的訊息變化,並在最短時 間內制定正確的決策,以往的他,只能由眾多的財務報表中自行抽絲剝繭 比對相關數據,才能由眾多數字中剝離出所需的資訊。**

**也是因為這樣,以往的他,加班、熬夜這些都是家常便飯,甚至在放假 時,也都需要來公司加班⋯他很想有一個更好的平台,這個平台可以讓他 透過瀏覽器便可以隨時掌握銷售數據的變化,同時,還可以讓他以多角度 的方式進行動態分析,甚至還可以輕易的結合顏色管理,以便做到當數字 低於設定的標準時便會馬上變化燈號並以顏色反應在畫面中!所幸有了 Microsoft SharePoint 2010 他可以輕易的要求員工們把最熟悉的 Excel 報表 藉由 Excel Service 的功能發佈到 SharePoint 網站中,如此一來,他便能夠 在最短時間內掌握銷售數據的變化,如何做到呢?很簡單:**

1. 首先,我們可以先利用Microsoft Excel 製作 一 份 銷 售 資 料 ( 有 關 如 何 操 作 Microsoft Excel 煩請見相關 Excel 書 籍) 。

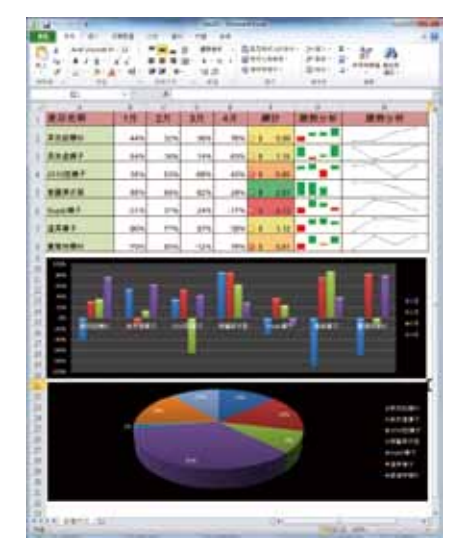

- 2. 接著,我們可以將這個 Excel 檔案發 佈到 SharePoint 網站的文件庫中,只 需在 Excel 中選擇[檔案],再選擇 [儲存並傳送],最後選擇[儲存至 SharePoint]。
- 3. 選擇需要發佈的 SharePoint 位置。

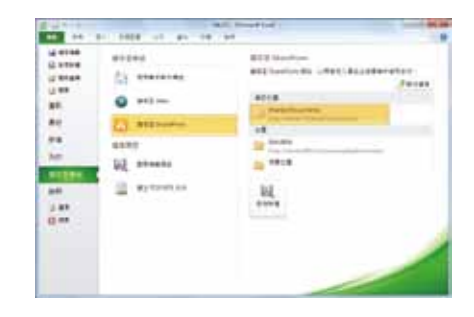

#### **如何把分散的資料匯總並發佈為 動態決策網 (PowerPivot)**

**在公司副總的要求下,業務部同仁們都需要學會善用 Microsoft Excel 來進 行樞紐分析的工作,然而,讓業務主任麗莎感到困惱的是,他需要的分析 報表來至許多分散的資料庫,例如:她想分析每個產品的潛在機會,但構 成這個資料需要由產品檔、客戶檔以及銷售檔共同匯總後才能分析出來, 不僅如此每個資料檔的檔案都很大,全部匯整到 Excel 中時常導致她的電腦 無法負荷,所幸透過 Microsoft PowerPivot 麗莎可以很快的把分散的資料庫 檔案匯整在一起,同時,超高的效率讓她可以快速匯總上百萬筆資料,檔 案大小再也不是問題!更棒的是,操作的平台就在 Excel 之中,熟悉的使用 介面也讓麗莎感到十分親切,但最重要的是,她的主管要求每個員工把分 析好的報表發佈到SharePoint 環境中,麗莎不僅也可以順利完成,同時還 能夠以動態超炫的 Silverlight 效果來展現分析數據,這可讓她在老板的面前 受到偌大的獎賞,到底她是如何做到呢?很簡單:**

1. 首先,我們可以到下列網址免費下載 Microsoft PowerPivot,其中,我們可 以根據自己的作業系統選擇 32 或是 64 位元的程式,http://www.powerpivot. com/download.aspx。

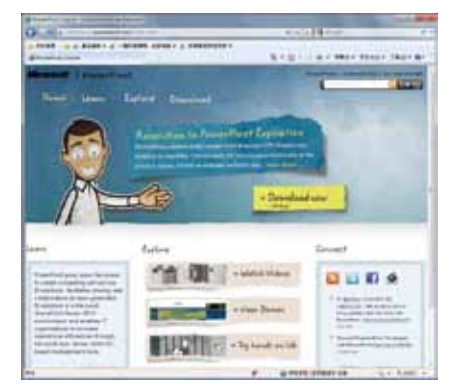

2. 下 載 完 畢 後 我 們 可 以 免 費 安 裝 在 Microsoft Excel 2010 的應用程式中, 同時也會發覺 Excel 的功能區多了一個 PowerPivot 的功能。

3. 接著按下[PowerPivot window]以便 啟動這項功能。

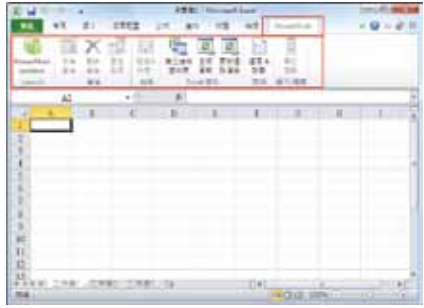

4. 在 PowerPivot 中我們可以匯入來至資 料庫的資料,如:SQL、Access 或是 ODBC 等等的資料庫。

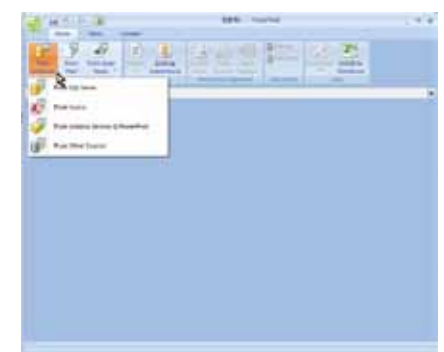

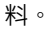

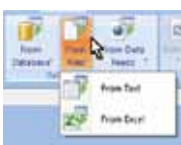

6. 或是 Report Services 以及網頁中的資料

等等。

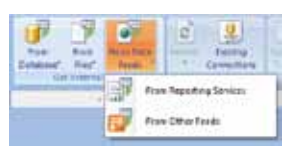

7. 這裡我們將資料來至 2 份 Excel 的資 料,因此,分別將資料匯入到 Microsoft PowerPivot 中。

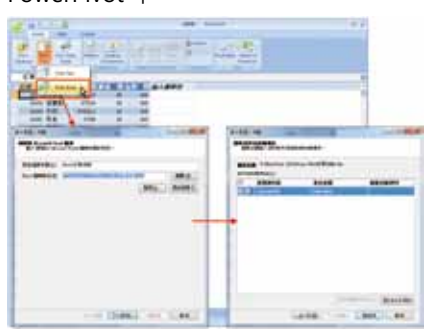

5. 也可以或是來至純文字或是 Excel 的資 8. 由於這 2 份 Excel 表有相互的參照 關係,因此,我們需要將資料進行 關連,選擇[Table]中的[Create Relationship ], 接著在 [ 建立開聯性 ] 對話方塊中把 2 份資料庫中有相互關係 的欄位設定好後並按下[建立]以便進 行連結。

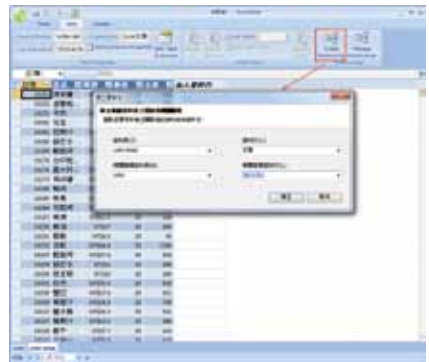

9. 現在,我們可以對這 2 份資料庫進行樞 **紐分析了!選擇[Home],接著,選** 擇喜歡的版面配置。

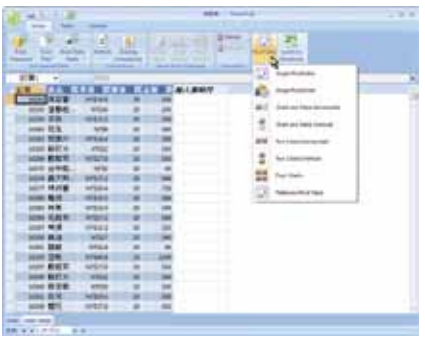

10. 現在我們可以進行各種樞紐分析了! 有關如何進行樞紐分析的工作,大家 可以參考其他的 Excel 書籍在此不再 細部說明。

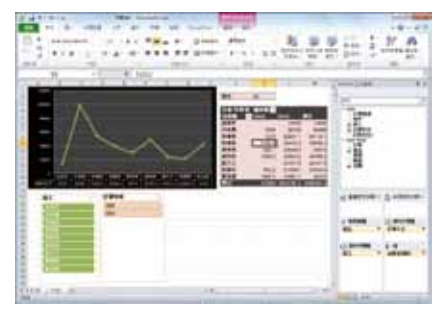

11. 現在,我們可以將完成的成果發佈到 SharePoint 的網站中,只需選擇[檔 案]中的 [ 儲存並傳送 ] , 最後選擇 [儲存至 SharePoint]即可。

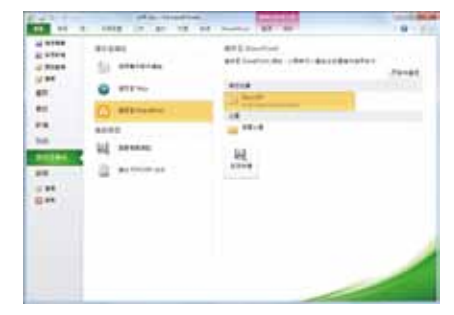

12. 由於 Microsoft PowerPivot 還提供了一 項整合 SharePoint 網站的清單功能, 這項功能可以讓使用者以超酷的方式來 瀏覽與分析銷售數據,因此我們也可 以先啟動這項網頁清單的功能,方法 很簡單: 中功能區中的 [ 網站動作 ] 選擇[其他選項],接著選擇要建立 [ PowerPivot網站 ],輸入一個名稱以 及 URL 位置,最後按下[建立]。

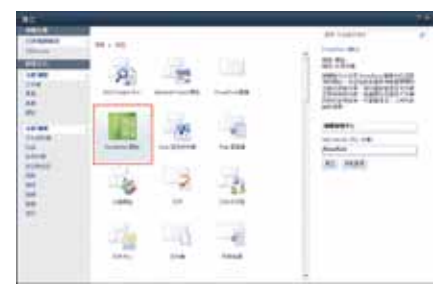

13. 現在我們可以將之前完成的 Excel 檔案 發佈到此清單中,完成之後,我們便可 以以各種角度來瀏覽數據了!

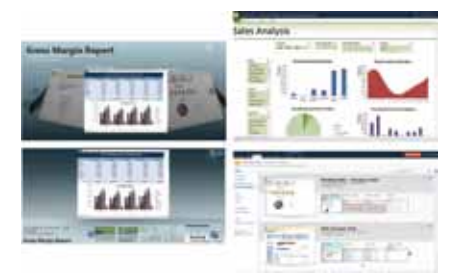

#### **如何以視覺化將各據點的銷售數據 呈現在網頁中 (Visio Service)**

**身為業務主管的麗莎,平常在工作時便會花不少心血在分析銷售數據上, 不僅如此,為了能夠更快更直覺的掌握市場變化,她懂得善用 Excel 的顏 色管理來掌握數字的變化,然而,除了這些作法外,她還希望還能夠以視 覺化的方式來呈現報表,例如:她主要負責台灣的業務,因此,如果可 以在台灣地圖上直接顯示各地點目前的銷售數據該有多好,正因如此, 她輕易的利用 Microsoft Visio 將銷售資料與地圖結合,並透過 Visio 的 [資料圖形]功能,輕易的將銷售數字以顏色的方式反應在地圖中,如 此不錯的視覺化報表她當然絕不會錯過一定要讓她的主管也可以感受到, 但她的主管電腦中可不一定有安裝 Microsoft Visio,所幸藉由 Microsoft SharePoint Server 2010 所提供的[Visio Service]功能,任何電腦無需安 裝 Microsoft Visio 只需透過瀏覽器,便可以隨時隨地掌握視覺化的銷售報 表!有了如此優異的表現,她又可以在老板面前大紅大紫,到底她是如何 做到呢?很簡單:**

1. 首先,我們可以在 Microsoft Visio 中 將 ―― 4. 並設 定 [ 檔案 類 型 ] 為 [ Web 繪 銷售數字與台灣地圖整合在一起(有關 Microsoft Visio 的操作方式煩請見相關 Visio 書籍)。

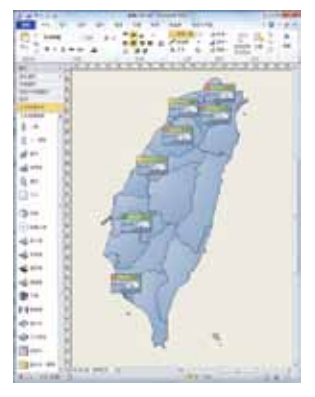

- 2. 接著,我們可以將這份 Visio 檔案發 佈到 SharePoint 網站的文件庫中,只 需在 Visio 中選擇[檔案],接著選擇 [儲存並傳送],最後選擇[儲存至 SharePoint]。
- 3. 選擇需要發佈的 SharePoint 位置。

圖],如此一來,縱使使用者前端沒有 Microsoft Visio 也能夠瀏覽 Visio 的檔 案哦!

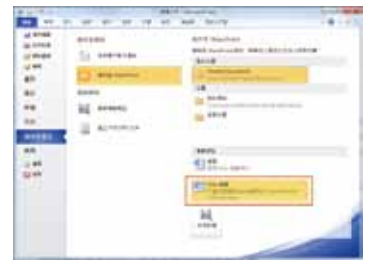

5. 一旦存檔完畢後,我們便可以直接在瀏 覽器中以視覺化將各據點的銷售數據呈 現在 SharePoint 網頁中了!

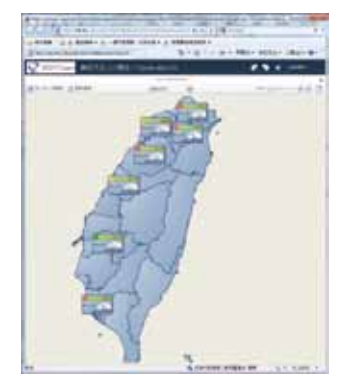

## **雲端搜尋應用**

### **如何快速搜尋企業的文件資料**

**剛剛升為專案經理的小黃最近被公司要求進行一項專案,由於以往沒有帶過 專案的經驗,他正苦於不知如何開始運作,所幸,很多資深專案經理都懂得 把專案的經驗放置在電腦中,這些貴重的資產如果好好善加利用,一定可以 幫助他更有效的規劃與管理專案,透過 Microsoft SharePoint Server 2010 所 提供的[FAST Search]搜尋功能,讓他可以輕易的由資料的搜尋到人員、 專業知識、應用程式、資料庫,也讓他可以在最短時間內收集到他人的專案 經驗,到底怎麼做呢?很簡單:**

- 1. 首先,我們可以在網站中產生一個搜尋 中心,方法為:由功能區中選擇[網站 動作]中的[其他選項]。
- 2. 接著再選擇 [ FAST Search 中心 ] ,並 輸入搜尋網頁的名稱以及 URL 並按下 [建立]。

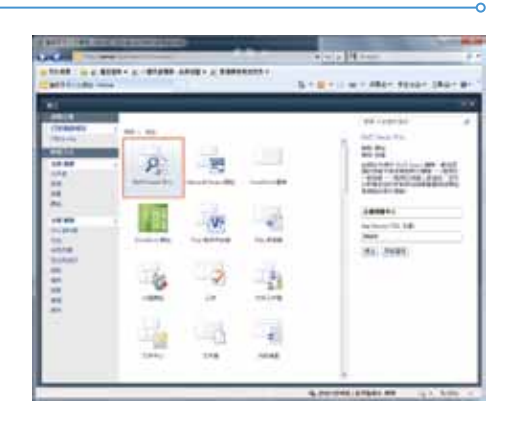

3. 現在,我們便可以進行搜尋的工作,只 需在該網頁中輸入想要搜尋的資料即 可。

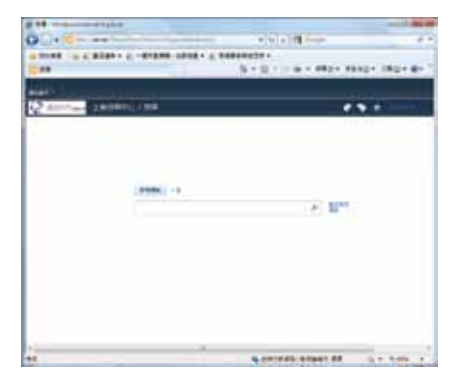

- 4. 此外,如需要更一步的篩選並找到想要 的資料,也可以按下[進階]。
- 5. 此時便可以搜尋特定條件的文件,例 如:包含或是不含那些文字、哪一種語 言的資料或是結合 and、or 的方式來 進行更有效的篩選。

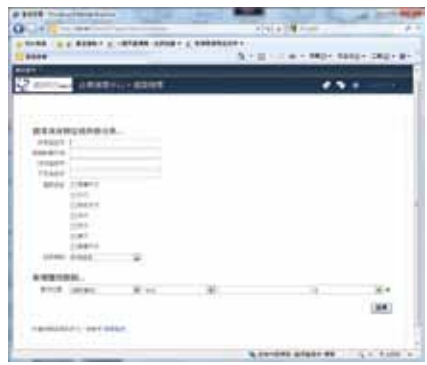

6. 找到資料之後,其搜尋的結果還會自動 分類歸檔,例如:根據檔案類型,如: Word、PowerPoint 、Excel 文件分類; 根據網站,如:内部或是外部的網頁; 根據作者、修改日期等等加以組織化分 類,讓我們可以更有效的找到所需的資 料。

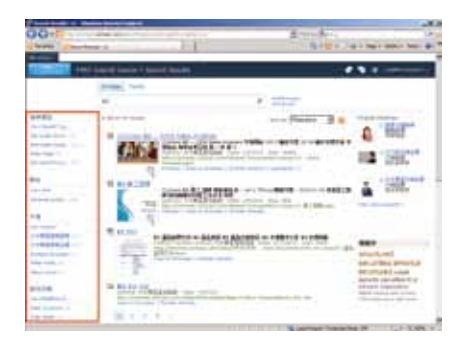

7. 不僅如此,我們還可以進一步的深 入篩選,例如: 搜尋 X1 專案中的 PowerPoint 文件,同時作者是大中華區 副理,透過深入細分可以很容易找到所 需的資料。

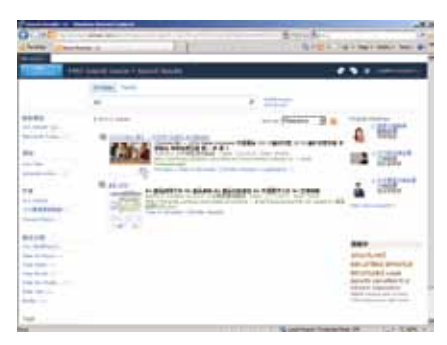

8. 此外,我們還可以直接預覽搜尋後的 附件檔案,如:Word、PowerPoint 等 等,我們只需點選預覽後便可以在沒有 開啟檔案的狀況下直接預覽文件!

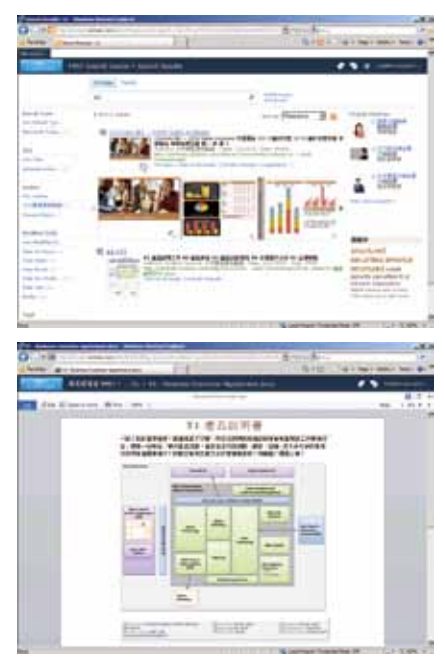

#### **如何善用搜尋找到公司中具備特殊技能的人選**

**小黃已經成功的利用 Microsoft SharePoint Server 2010 的[FAST Search]搜尋功能找到許多別人成功的專案文件,這些資料大大提昇他專 案運作的效率,但在實際運作上,他發覺有不少專案工作需要具備特殊技 能的專案團隊成員才能運作,例如:他需要至少一位懂日文的團隊成員 以及一位具備有甲級勞工安全管理員執照的人,這該怎麼辦,所幸 FAST Search 搜尋功能可以輕易的將人與人進行連結,除了可以快速搜尋人員 外,連同該人的相關資訊,例如:職稱、熟悉的語言與技能以及上下屬關 係都可以清楚的掌握,這可大大的幫助小文組織他的專案團隊!到底怎麼 做呢?很簡單:**

1. 與之前搜尋文件的方式一樣,我們只需 登入到搜尋的網頁中,接著選擇要搜尋 的是[人員]。

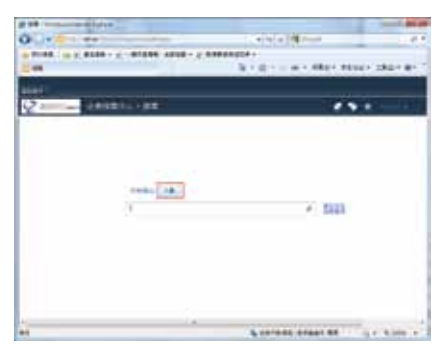

2. 接著,我們可以輸入想要搜尋的人員姓 名或是具備有特殊技能的人,例如:想 要搜尋一位會行銷的人才,輸入條件後 便會自動顯示符合條件的人,同時如果 該人員有照片也會自動顯示哦!

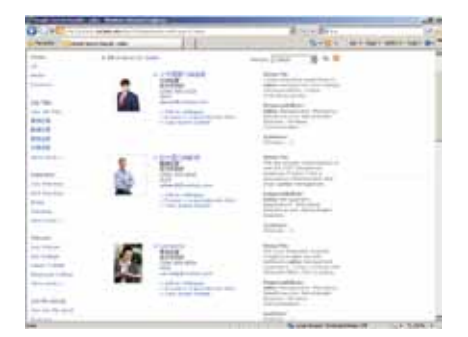

# **雲端商務表單應用**

#### **自訂網頁清單-客戶來電紀錄系統的應用**

**如果我們把 Microsoft SharePoint Server 2010 中的網頁清單想像為一些積 木元件,只要我們有足夠的創意就可以在 SharePoint 網站中建構無限的 可能,正因如此,業務助理小蘭被主管要求在 SharePoint 網站中產生一個 [客戶來電紀錄系統]供所有電話業務同仁們填寫,透過 SharePoint 所提 供的自訂清單功能,小蘭可以輕易的完成這項功能,到底如何辦到?很簡 單:**

1. 由功能區中選擇 [ 網站動作 ] 中的 [ 其 2. 接著,我們可以在功能區中選擇 [ 清單 他選項],接著再選擇[自訂清單], 輸入此清單的名稱,例如"客戶來電紀 錄系統",並按下[建立]。

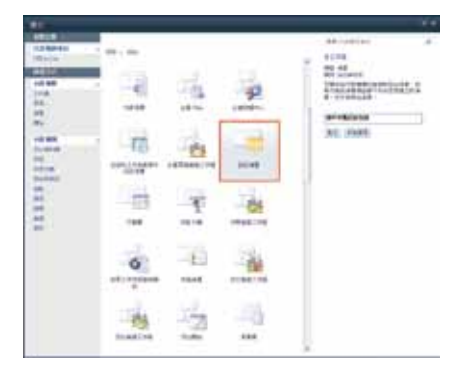

工具]中的[清單],再選擇[清單設 定]。

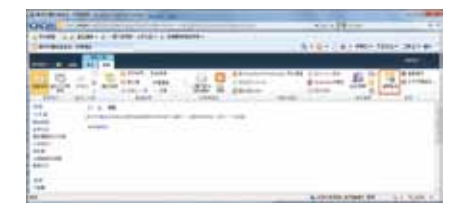

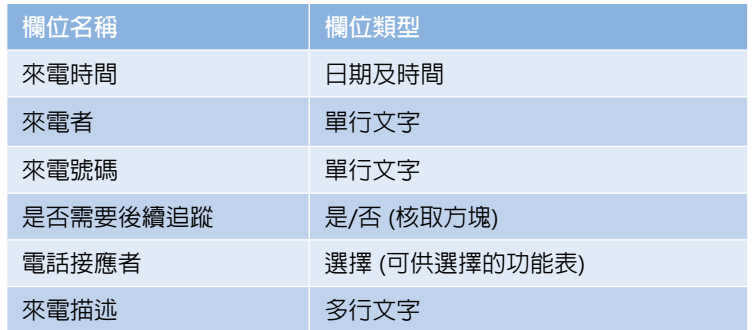

3. 我們將 [ 客戶來電紀錄系統 ] 設定需要以下的欄位名稱以及欄位類型。

4. 接著,我們選擇幾個欄位來做說明,例 如:來電時間,按下[清單設定]後, 選擇 [ 欄 ] 中的 [ 建立欄 ] 。

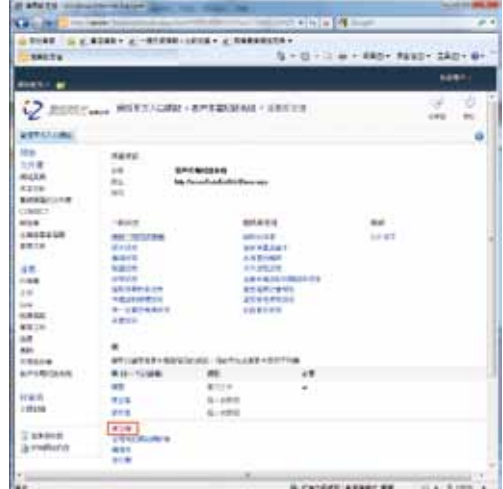

5. 接著輸入欄名稱為:來電時間,並設定 6. 我們再說明另外一個欄位:電話接應 類型為日期及時間,為了方便,也可以 設定預設為今天的日期,最後按下[確 定]即可。

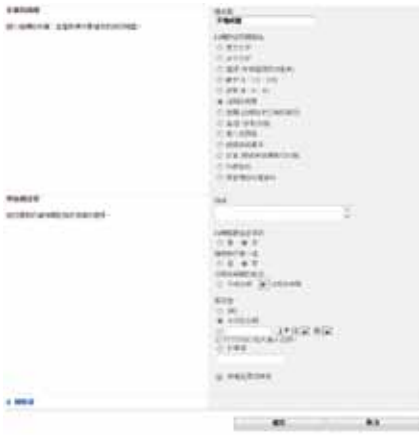

者,同樣按下[建立欄],設定欄名稱 為電話接應者,並設定類型為選擇,接 著在[其他欄設定]中輸入電話業務的 姓名,最後按下[確定]即可。

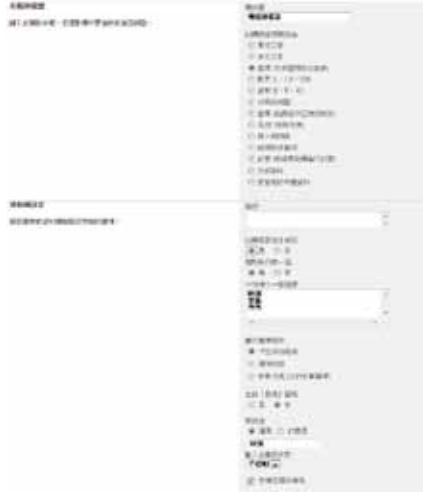
- 7. 最後,我們也可以把一些欄位,如:預 9. 如此一來,我們便完成了自訂的客戶來 設包含了[標題],同時系統設定此欄 需要有資料,我們也可以變更名稱為 [來電者]。
- 8. 最後,我們可以在[檢視]中設定欄位 顯示的順序以及哪些欄位要顯示哪些不 要等。

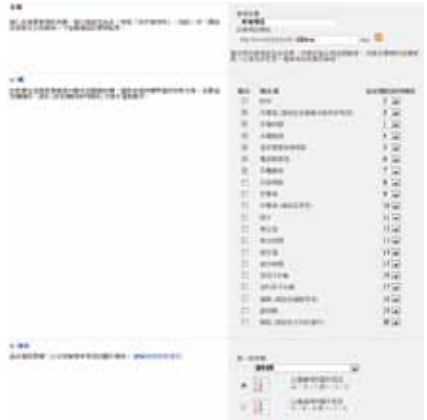

電紀錄系統了!容易吧!

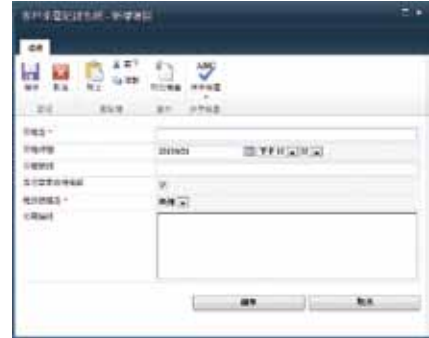

## **任何人都會的商務網頁表單應用 (InfoPath)**

**為了讓公司的管理制度更具體的實施,企業當然會要求員工們在請假、出 差甚至是進行活動時需要填寫一些商務表單,以便有效的管理與分析員工 的工作績效,例如:最近市場部需要舉辦一場產品活動,在活動中需要有 資訊部、業務部以及其他部門的員工來相互支援,公司便會要求市場部相 關同仁一定要填寫工務申請單。**

**為了方便員工們快速填寫,商務表單的運作當然一定以電腦化的方式來進 行,更要做到用網頁便可以輕鬆填寫,只是這項艱鉅的工作,公司希望 不要花大錢外包製作,而是由助理小蘭一個人來負責完成!這可苦了小 蘭,畢竟她可不是資訊人員更不會做太複雜的網頁,所幸透過 Microsoft InfoPath 任何人都可以輕鬆製作表單,更可以輕易的發佈到 SharePoint 網 站並成為商務網頁表單,到底如何辦到?很簡單:**

1. 首先,我們可以開啓 [ Microsoft InfoPath Designer 2010 ],接著選擇 [SharePoint 表單庫]。

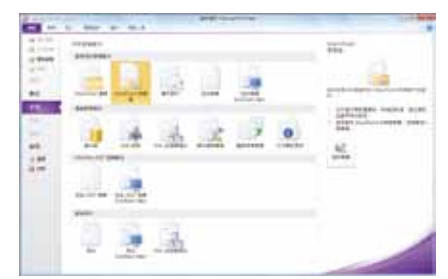

- 2. 接著,我們可以簡單的編排其表單的版 面,例如:加入圖片與文字,以及利用 表格編修版面等等。
- 3. 完成之後,點選 [ myFields ], 此時, [新增欄位]的功能便可以啓動,點選 [新增欄位]以便加入更多的欄位資 料。

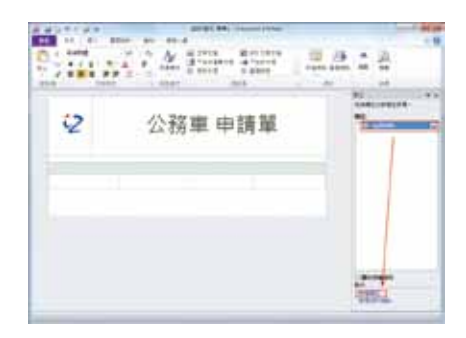

4. 我們試著加入以下的欄位:

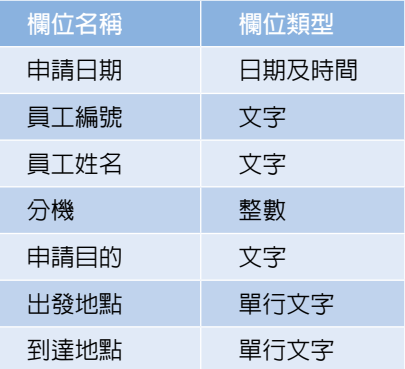

5. 在加入欄位時,只需在 [ 名稱 ] 中輸入 7. 完成欄位的輸入後,接著,再把這些欄 其欄位的名稱,並且在[資料類型]中 選擇其類型即可。

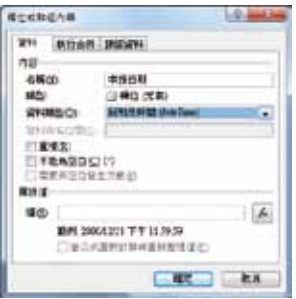

6. 此外,我們設定當員工使用公務車時, 可能會到許多地點,因此,在到達地點 等欄位中,勾選可以[重複]的填寫。

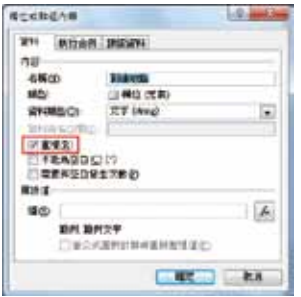

位拖曳到表單中,再根據自己的需要進 行編排即可。

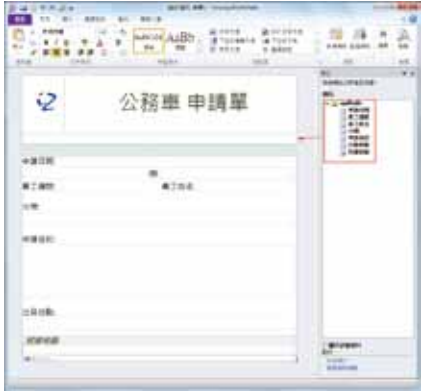

8. 完成之後,我們可以選擇[檔案]再選 擇[發佈]。

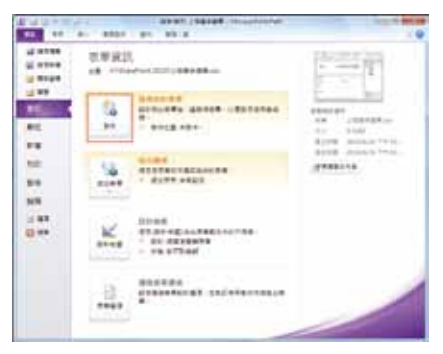

9. 接著,我們可以選擇要將此表單發佈到 哪個位置,例如:SharePoint 伺服器。

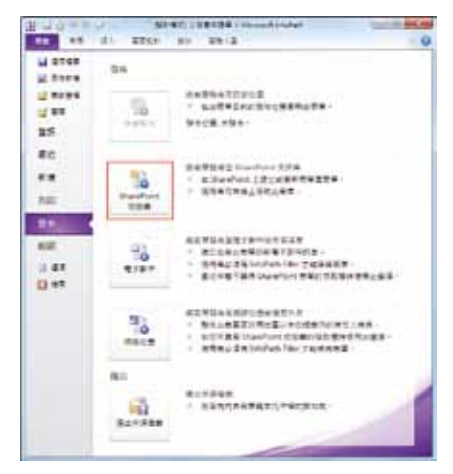

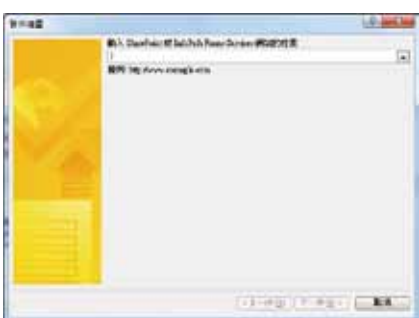

10. 接著輸入 SharePoint 伺服器的所在位

置。

11. 選擇要建立或修改為什麼,這裡我們設 定預設值。

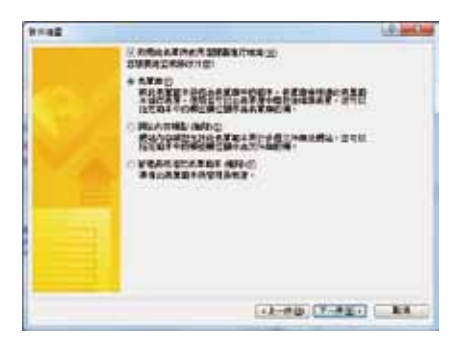

12. 最後建立並輸入表單庫的名稱並按下 [發佈]即可。

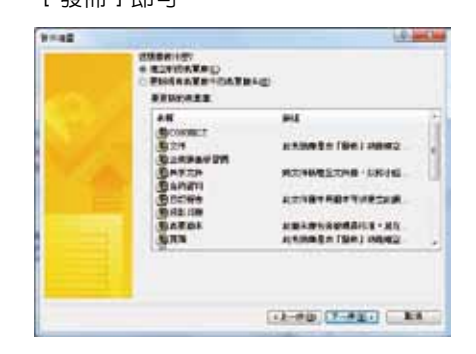

13. 現在, 我們只需在 SharePoint 網頁中便 可以很輕鬆的填寫各類表單了!

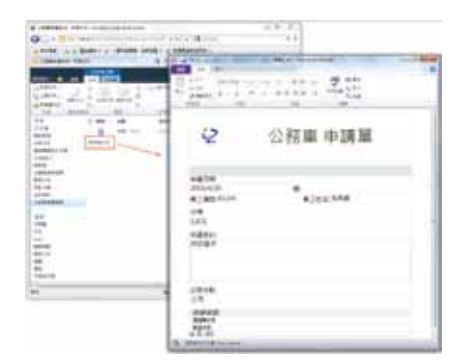

## **資料庫商務網頁表單製作與應用**

**針對時常外出拜訪客戶的業務代表,公司希望可以有效的追蹤每個業務人 員的拜訪狀況,也因此,主管會要求業務代表們在出差後一定要填寫客戶** 拜訪紀錄,然而,為了方便**業務人員工作,主管們准許**業務代表們可以在 **不進公司的狀況,在家中或是外部環境中以網頁的方式登入到公司的內部 網站來填寫這些資料,無論如此,這項製作[客戶拜訪紀錄表]的重責大 任,又落到助理小蘭的身上了!雖然小蘭已經學會用 Microsoft InfoPath, 但不同與一般表單的製作,小蘭這次得學會把商務表單的資料與資料庫結 合,所幸有了 Microsoft Access,她可以用最熟悉的工具把製作好的資料庫 表單匯出為 Microsoft SharePoint Server 2010 中[Access Service],如此 一來,當業務代表在網頁中輸入資料時,這些資料便會立即儲存到 Access 的資料庫中,多麼方便強大的功能啊!到底如何辦到?很簡單:**

1. 首先,開啓 Microsoft Access,同時選 擇[空白 Web 資料庫]並輸入檔案名 稱。

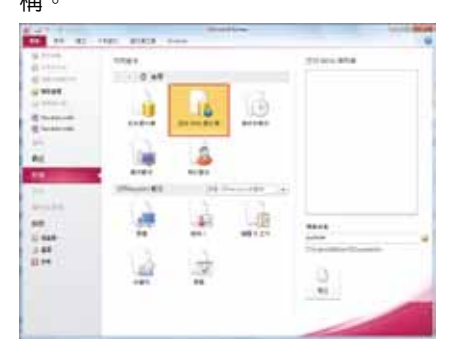

. 接著,新增一些資料欄位,我們簡單的 設定[客戶拜訪紀錄表]需要有以下的 欄位:

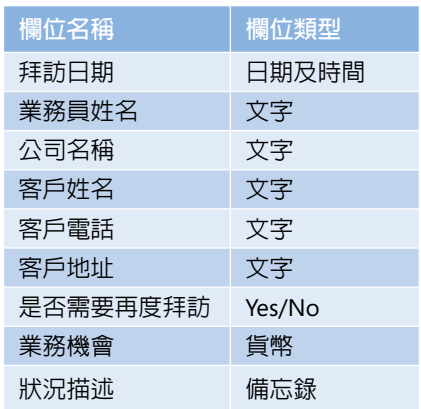

3. 其中,我們只需用滑鼠點選欄位中的 [ 按一下以新增 ] 即可選擇資料欄位的 類型,選擇完畢後輸入名稱即可。

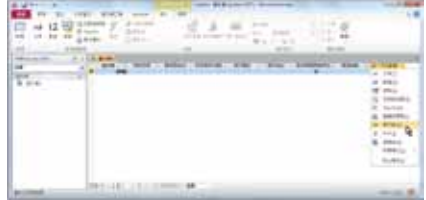

4. 將資料表加以儲存,並命一個名稱。

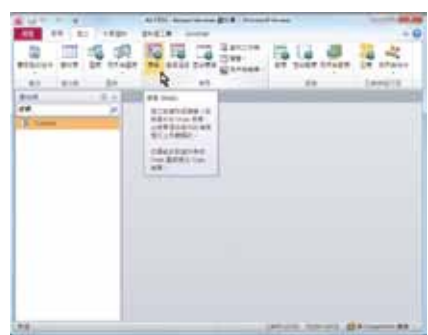

5. 接著,我們需要產生一個表單。

6. 產生好的表單也可以很容易的進行編修 或是加入更多的控制項,例如:文字方 塊、標籤、按鈕、超連結等等的控制項 目到 Access 表單中。

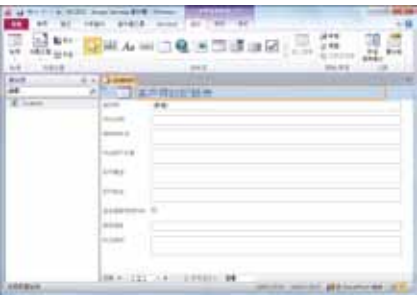

7. 同樣將表單儲存並命一個名稱。

- 8. 完成之後,我們便可以選擇[檔案]中 的[儲存並發佈]。
- 9. 接著設定發佈至 Access Services 的伺服 器 URL 以及網站名稱,最後選擇[發佈 Access Services]。

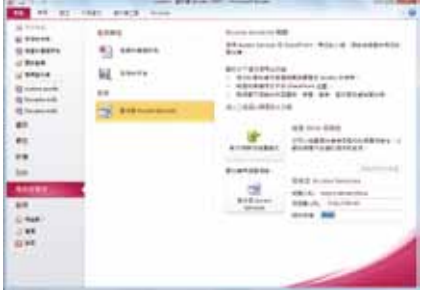

10. 一旦發佈成功便會彈出一個對話方塊提 醒我們。

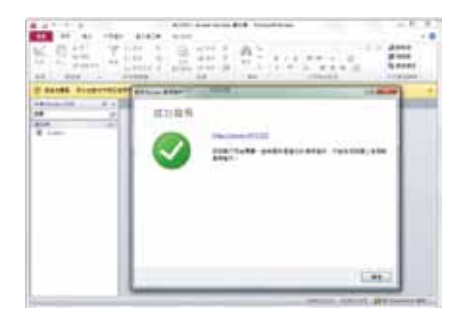

11. 接著,我們可以連線到此網頁中,同時 在此 Web 表單中輸入資料。

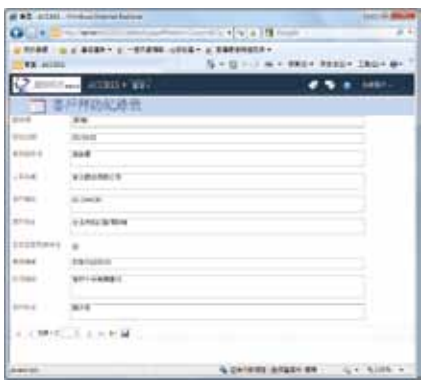

12. 最棒的是,一旦我們將資料儲存之後,這筆資料會自動匯整到 Microsoft Access 的資料 庫之中,因此,縱使我們不是電腦高手都可以輕易的開發出 Web 版的資料庫系統了!

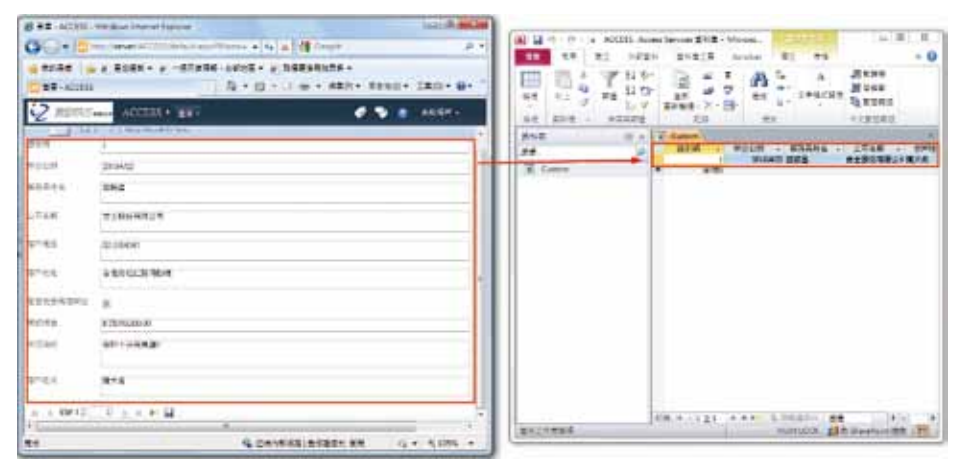

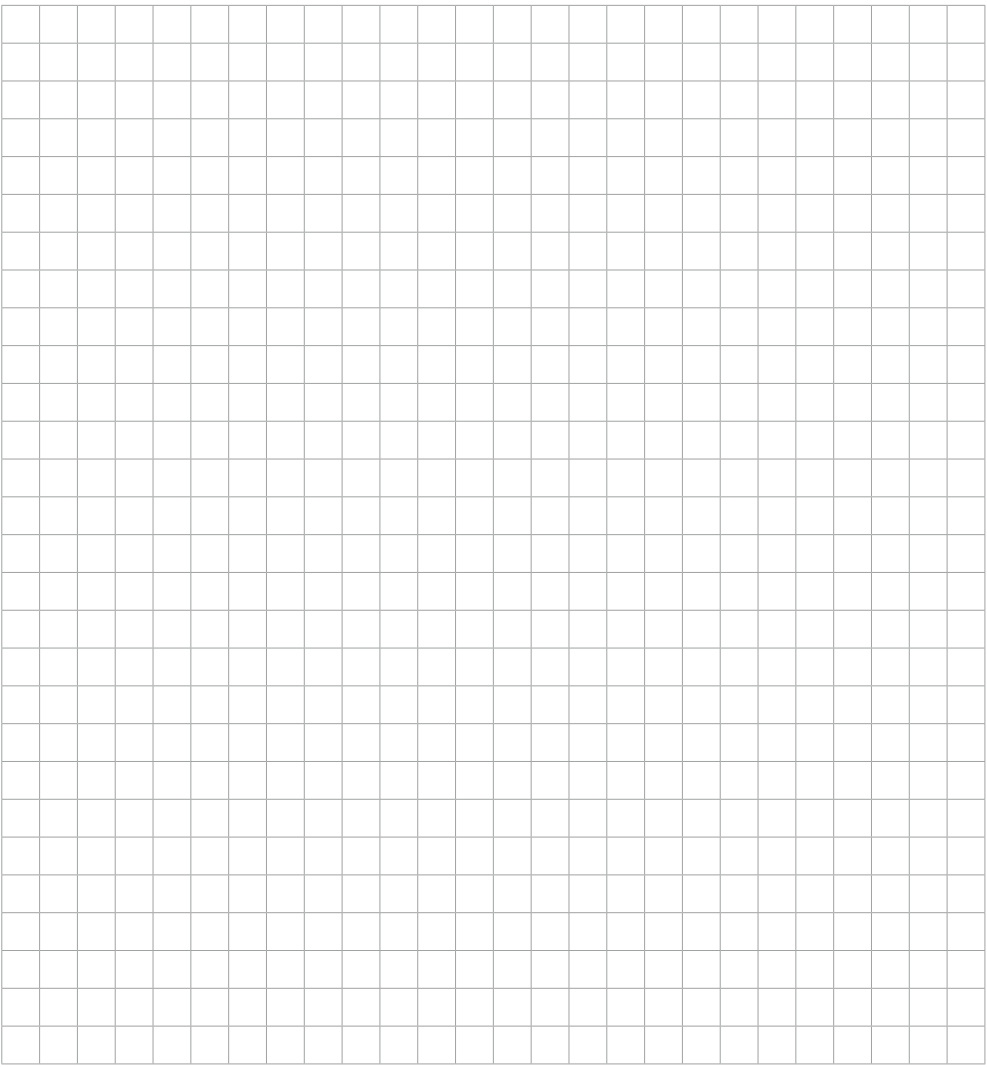

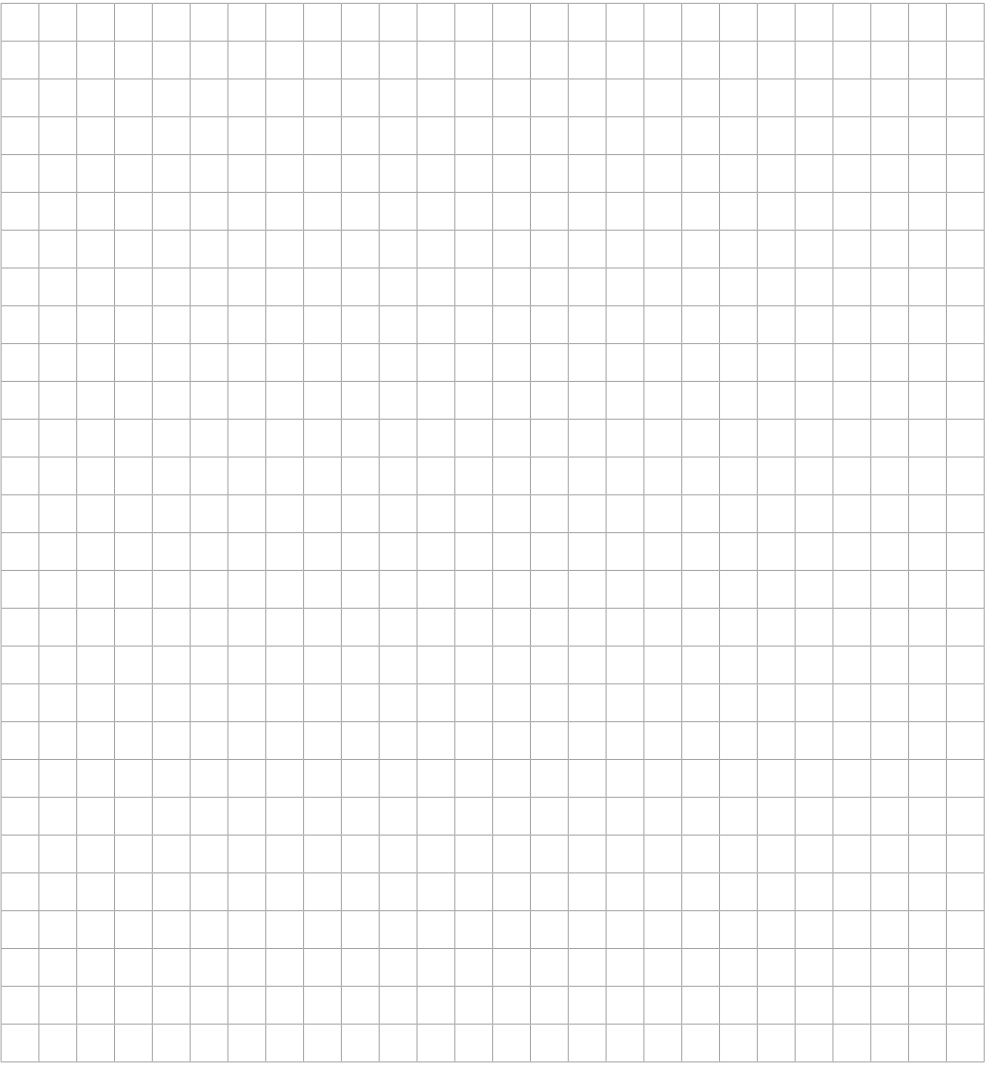

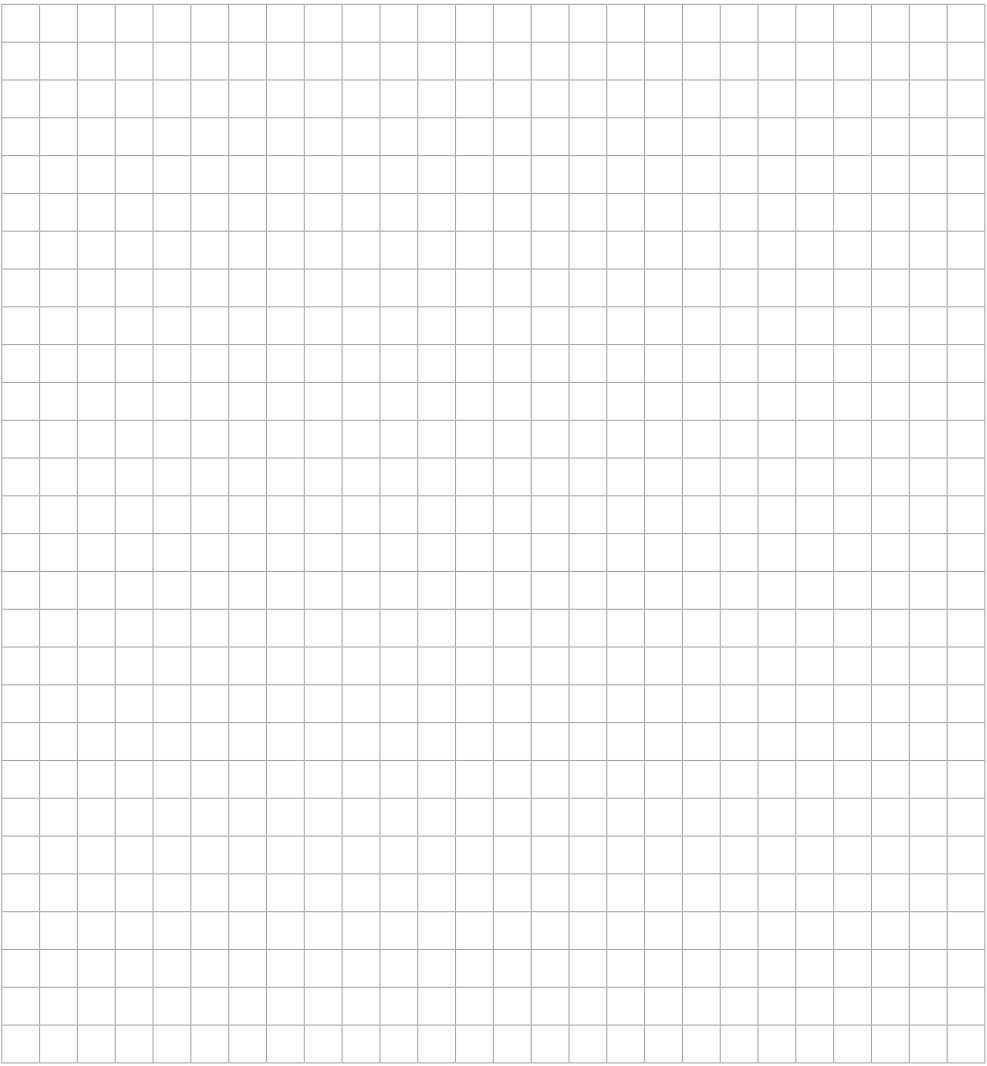

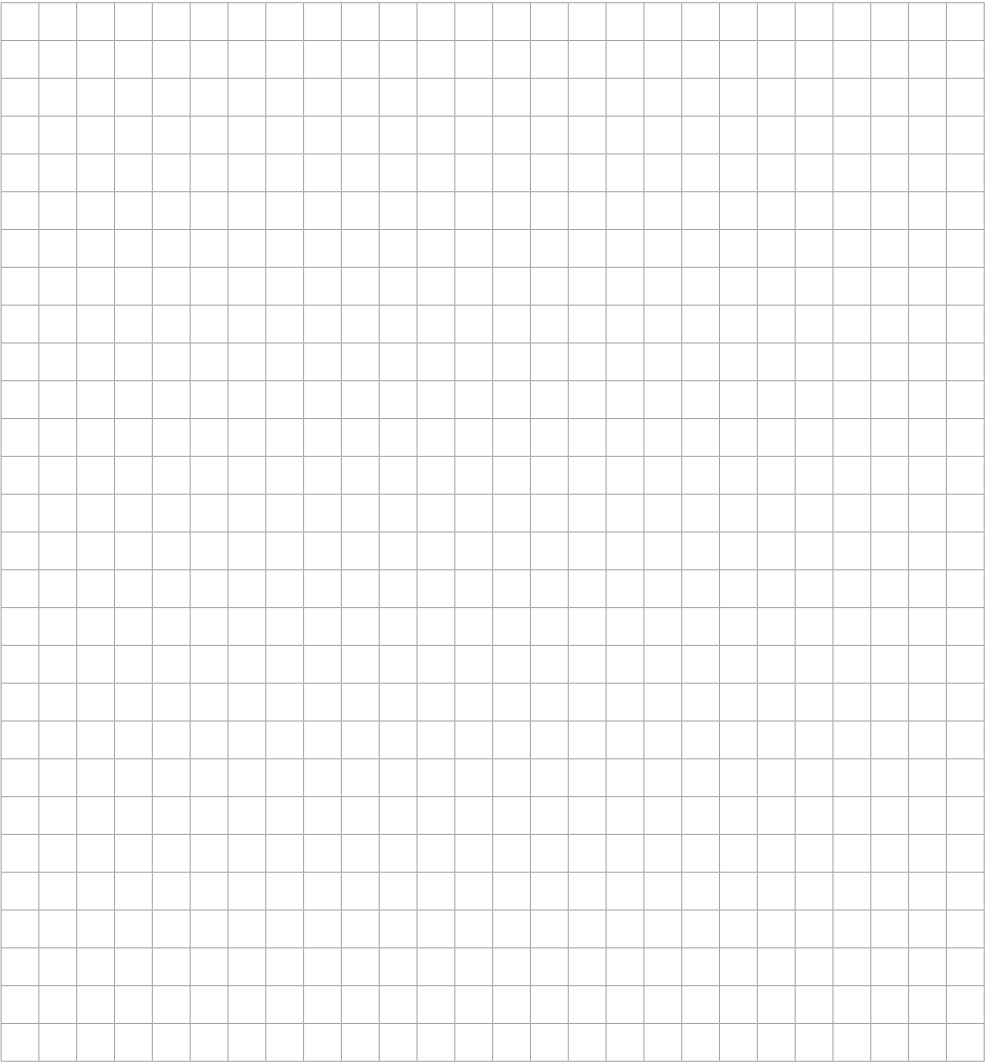

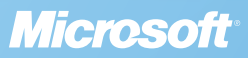